## **Army TB 11-5820-1130-10-1**

#### **Air Force TO 31R2-2PSC5-8-1**

#### **TECHNICAL BULLETIN OPERATOR'S GUIDE**

### **RADIO SET, AN/PSC-5 (SPITFIRE) (NSN 5820-01-366-4120) (EIC: N/A)**

This bulletin supersedes TB 11-5820-1130-10-1 dated 1 July 1999, which shall be destroyed in accordance with applicable security regulations.

Distribution authorized to US Government agencies and their contractors only for official use or for administrative or operational purposes. This determination was made on 15 Feb 1996. Army requests for this document will be referred to Commander, US Army Communications-Electronics Command Fort Monmouth, ATTN: AMSEL-LC-LEO-E-ED-P, Fort Monmouth, New Jersey 07703-5000. Air Force requests for this document shall be referred to OO-ALC-TIED, Hill AFB, Utah 84056-5820.

DESTRUCTION NOTICE—Destroy by any method that will prevent disclosure of contents or reconstruction of the document.

#### **HEADQUARTERS, DEPARTMENT OF THE ARMY AND AIR FORCE 31 DEC 2002**

## **TABLE OF CONTENTS**

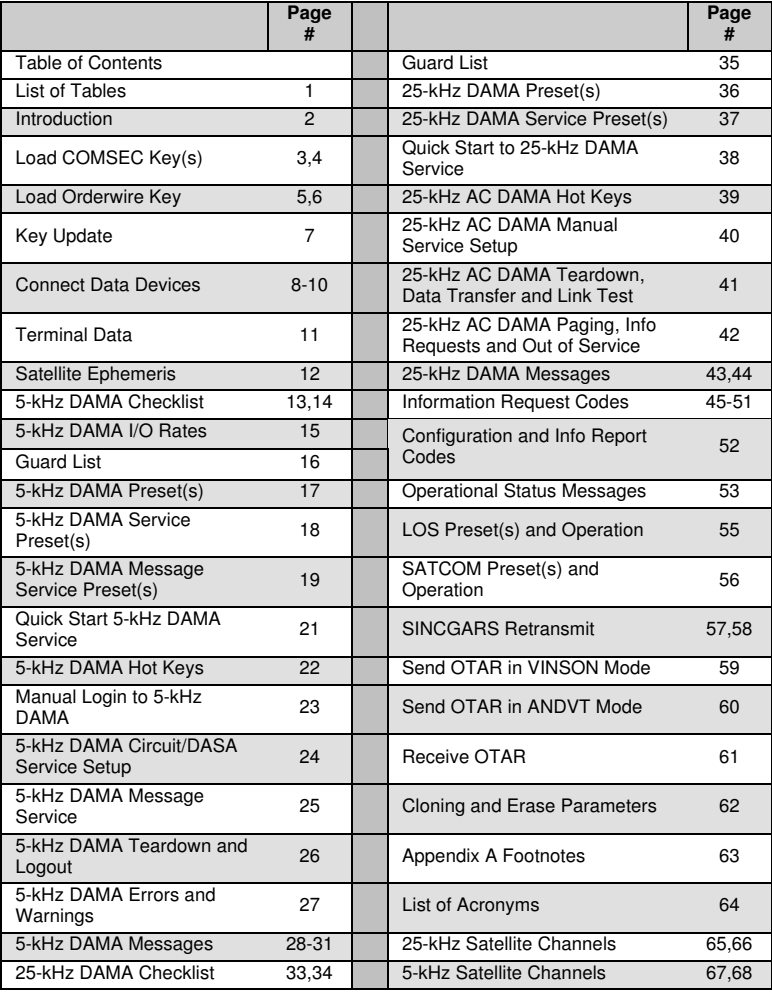

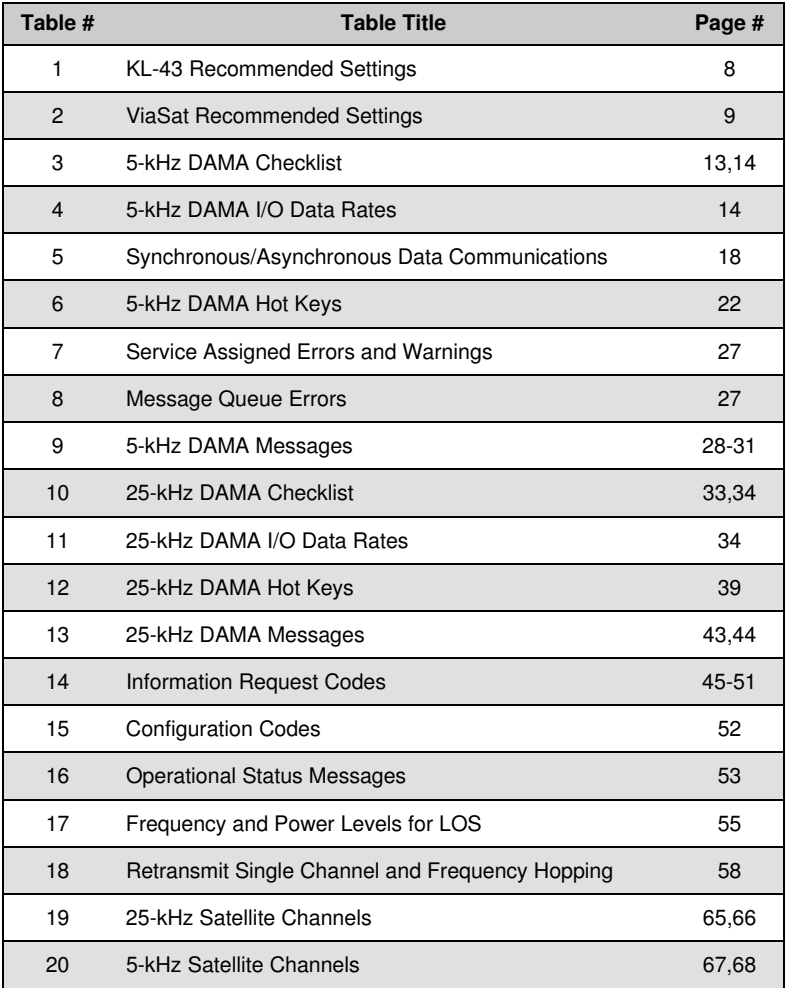

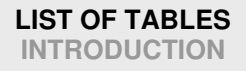

## **INTRODUCTION**

**SCOPE** This manual is a quick reference guide for trained users of Radio Set, AN/PSC-5. Refer to TM 11-5820-1130-12&P for more detailed instructions.

**WARRANTY** This equipment is warranted by the manufacturer for three years. See TB 11-5820-1130-30 for complete information.

**WEB SITE** PM-TRCS maintains a web site that contains the latest in technical and reference information regarding the AN/PSC-5. The address is http://www.monmouth.army.mil/peoc3s/trcs/mainfram.htm. From this page select Programs then on next page select Spitfire then on the next page Technical Home Page link.

**SECURITY INFORMATION** The Receiver-Transmitter (RT) is a Controlled Cryptographic Item (CCI). Handling of CCI equipment shall be in accordance with DA PAM 25-380-2.

**SAFETY** Refer to TM 11-5820-1130-12&P for a complete list of safety precautions related to this equipment.

**HOW TO USE THIS MANUAL** The following conventions apply throughout this manual:

- Each major topic (e.g., 5k-Hz DAMA, 25k-Hz DAMA) is formatted in separate sections so they can be easily removed for convenience.
- Lookup up the footnotes  $\{1\}$  in Appendix A for additional information.
- In the electronic version of this TB, the Table of Contents, footnotes  $\{1\}$ and Table #s are hyperlinked throughout the document.
- In the textboxes at the bottom of each page, the first line of darker text indicates the topic on that page while the second line of lighter text indicates the topic on the back of that page (if it is a new topic).
- Use the following radio keys as identified to navigate the radios menu:
	- **SELECT**—Use the arrow keys to step through available selections or use keypad to enter numeric value and press ENT.
	- **ENTER**—Enter is used to save the change made.
	- **NEXT** and PREV—Move through fields without making changes.
	- **ESC** (Escape) Up to the next higher menu.

The following procedure covers using the AN/CYZ-10 with CT3 Software to load COMSEC variables. See TM 11-5820-1130-12&P for other devices.

**NOTE**: Do not connect fill device before power-up of radio set.

**NOTE**: If display shows the message "COMSEC Alarm," Press ENT or PTT to clear the alarm.

**NOTE**: Position 6 contains the KEK or may be used for a TEK, if desired.

#### 1. **AN/CYZ-10 in platform Manual mode.**

- a. Turn on AN/CYZ-10.
- b. Select XMIT and press ENT.
- c. Select PLATFORM and press ENT.
- d. Page-up or down to select your platform and press ENT.
- e. Select MANUAL and press ENT.
- f. Page-up or down to select equipment and press ENT.
- g. Select MANUAL and press ENT.
- h. Page-up or down to select Fill location and press ENT.
- i. Page-up or down to select the Key and press ENT.
- j. Connect fill cable from AN/CYZ-10 to AN/PSC-5 FILL connector.
- k. Arrow down on AN/CYZ-10.

l. Set mode switch on AN/PSC-5 to F1 and press ENT twice when directed then arrow down on AN/CYZ-10.

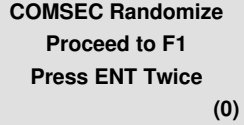

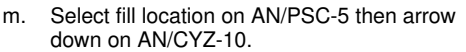

n. Select key type on AN/PSC-5 then arrow down on AN/CYZ-10.

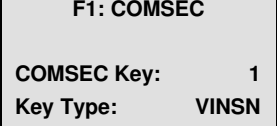

o. Press ENT on AN/PSC-5 to initiate key fill and turn mode switch quickly to F2 or CT and back to F1.

p. The AN/PSC-5 display will indicate "Key Filled." If "Key Fill Failure," check equipment, then repeat steps  $a - o$ .

q. To load additional keys, repeat steps  $b - i$ , k and  $m - o$ .

## **LOAD COMSEC KEY(s)**

## **LOAD COMSEC KEY(s)**

- 2. **AN/CYZ-10 in key management mode.**
- a. Turn on AN/CYZ-10.
- b. Select XMIT and press ENT.
- c. Select KEY and press ENT.
- d. Page-up or down to select User Key and press ENT.
- e. Select DONE and press ENT.
- f. Select KYK-13 and press ENT.
- g. Set mode switch on AN/PSC-5 to F1 and press ENT twice when directed.
- h. Select fill location (1-6) on AN/PSC-5.
- i. Select key type on AN/PSC-5.
- j. Connect fill cable from AN/CYZ-10 to AN/PSC-5 FILL connector.
- k. Arrow down on AN/CYZ-10.
- l. Press ENT on AN/PSC-5 to initiate key fill and turn mode switch quickly to F2 or CT and back to F1.
- m. The AN/PSC-5 display will indicate "Key Filled." And the numbered position where it is loaded. If "Key Fill Failure," check equipment, then repeat steps a – l.
- n. To load additional keys, repeat steps b f, h, i, k and l.
- **3. AN/CYZ-10 in platform Automatic mode.**
- a. Turn on AN/CYZ-10.
- b. Select XMIT and press ENT.
- c. Select PLATFORM and press ENT.
- d. Select SEL-PLT and press ENT.
- e. Select AUTOMATIC and press ENT.

f. Connect fill cable from AN/CYZ-10 to AN/PSC-5 FILL connector then arrow down on AN/CYZ-10.

- g. Set mode switch on AN/PSC-5 to F1 then arrow down on AN/CYZ-10.
- h. Select fill location (1-6) on AN/PSC-5 then arrow down on AN/CYZ-10.
- i. Select key type on AN/PSC-5 then arrow down on AN/CYZ-10.

j. Press ENT on AN/PSC-5 to initiate key fill and turn mode switch quickly to F2 or CT and back to F1.

k. The AN/PSC-5 display will indicate "Key Filled." If "Key Fill Failure," check equipment, then repeat steps  $a - j$ .

l. To load additional keys, repeat steps  $b - e$  and  $h - j$ .

The following procedure covers using the AN/CYZ-10 with CT3 software to load an orderwire key in position F2. See TM 11-5820-1130-12&P for other devices.

**NOTE**: Do not connect fill device before power-up of radio set.

**NOTE**: If display shows the message "COMSEC Alarm," press ESC to clear the message. Then press ENT or PTT to clear the alarm.

#### 1. **AN/CYZ-10 in platform Manual mode.**

a. After loading COMSEC keys in F1 on AN/PSC-5, set mode switch on AN/PSC-5 to F2 and AN/CYZ-10 will return to the select location menu.

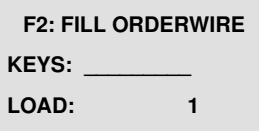

b. Page-up or down to select Key and press ENT.

#### **NOTE**:

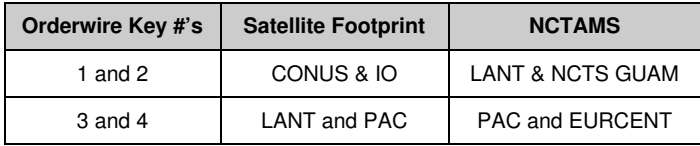

c. Select fill location (1-4) on AN/PSC-5.

d. Arrow down on AN/CYZ-10.

e. Press ENT on AN/PSC-5 to initiate key fill.

f. The AN/PSC-5 display will indicate "Key Filled." And the numbered position where it is loaded. If "Key Fill Failure," check equipment, then repeat steps b - e.

#### 2. **AN/CYZ-10 in key management mode.**

a. After loading COMSEC keys in F1 on AN/PSC-5, set mode switch on AN/PSC-5 to F2 and AN/CYZ-10 will return to the select location menu.

b. Select XMIT and press ENT.

c. Select KEY and press ENT.

## **LOAD ORDERWIRE KEY**

## **LOAD ORDERWIRE KEY**

- d. Select DONE and press ENT.
- e. Select KYK-13 and press ENT.
- f. Select fill location (1-4) on AN/PSC-5.
- g. Arrow down on the AN/CYZ-10
- h. Press ENT on AN/PSC-5 to initiate key fill.

i. The AN/PSC-5 display will indicate "Key Filled." And the numbered position where it is loaded. If "Key Fill Failure," check equipment, then repeat steps b - h.

#### 3. **AN/CYZ-10 in platform Automatic mode.**

- a. After loading COMSEC keys in F1 on AN/PSC-5, the AN/CYZ-10 will prompt to change the mode switch to F2 in order to load orderwire key.
- b. Select fill location (1-4) on AN/PSC-5.
- c. Press ENT on AN/PSC-5 to initiate key fill.
- d. The AN/PSC-5 display will indicate "Key Filled." If "Key Fill Failure," check equipment, then repeat steps b and c.

**Note**: To check Orderwire Status, you must return to the F2 Position of the mode switch to view the positions loaded.

The following procedure updates a key. A key update is irreversible.

**NOTE:** If the update count was exceeded the original key must be reloaded and the update procedure must be repeated until the desire update number is reached.

- 1. Set AN/PSC-5 to LOS operating mode (only necessary the first time).
- 2. Set mode switch to UPD.
- 3. ENTER the COMSEC key number to update  $(1-5)$ .

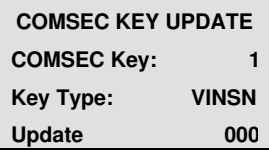

**NOTE**: Updates past 254 will cause a COMSEC alarm.

4. Carefully Press ENT. (Pressing too heavily on the ENT key may cause the AN/PSC-5 to update more than once)

5. The display will indicate "Working."

6. The display will indicate "Updated." The update count will increment to reflect how many times the ENT key was pressed which is not necessarily the total key update.

- 7. Repeat steps 2 thru 6 as required.
- 8. To confirm COMSEC key update:
- a. Set mode switch to CT.
- b. Press ESC until the main menu is displayed.
- c. Press 2. (Database Options)
- d. Press 7. (COMSEC Key States)
- e. Observe the key type and update count.
- f. Press ESC when done to return to the main menu.

## **KEY UPDATE CONNECT DATA DEVICES**

## **CONNECT DATA DEVICES**

Use the following section to assist in configuring the KL-43 to interface with the AN/PSC-5. Use the W1 cable between P2 of KL-43 to Aux Connector of AN/PSC-5.

#### **Table 1 KL-43 Recommended Settings**

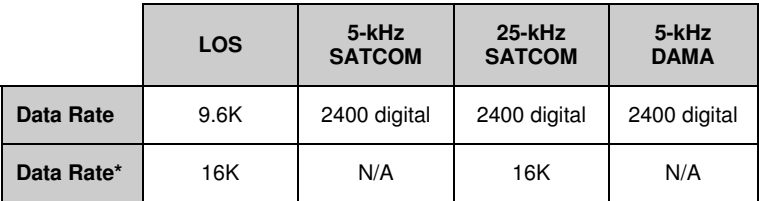

\*In Vinson mode using SL-3 cable in audio data mode.

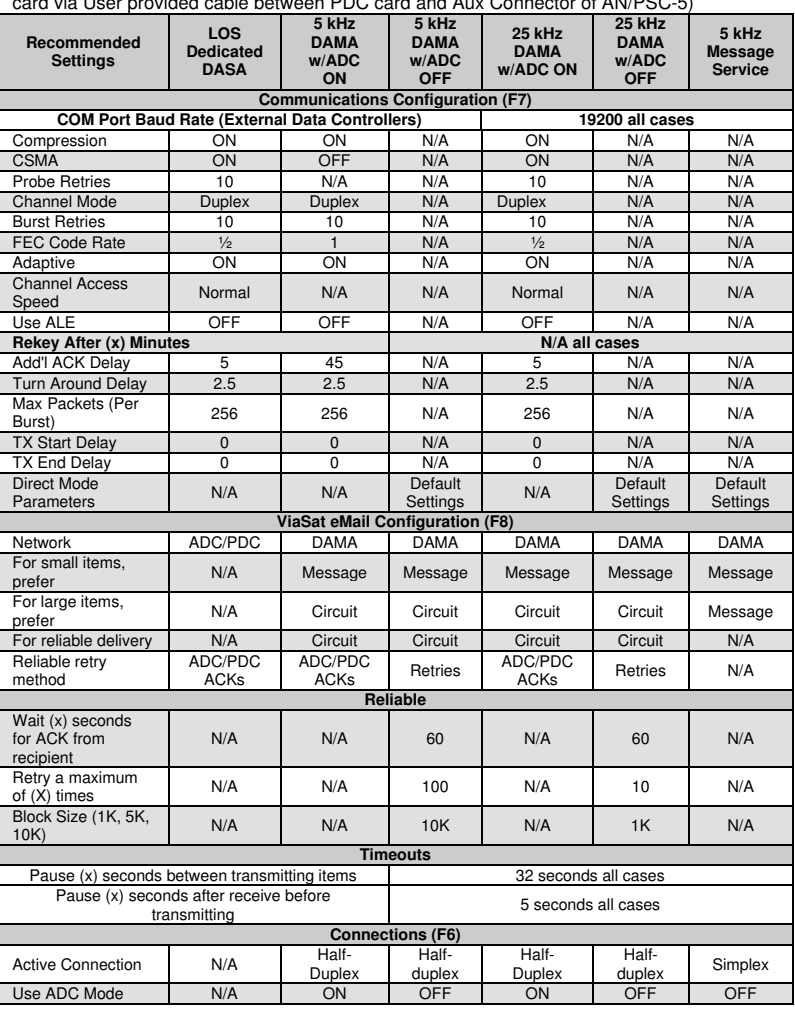

**Table 2 ViaSat Recommended Settings** (PDC ViaSat V-eMail with PDC-400 card via User provided cable between PDC card and Aux Connector of AN/PSC-5)

## **CONNECT DATA DEVICES**

## **CONNECT DATA DEVICES**

Use the following procedure as an alternate method of obtaining ViaSat Recommended Settings:

1. When first accessing, go to Setup and then User Mode. Select Expert.

2. Go to Setup and select "Select A Communications Driver." Select dts6.dll – PDC Win95 driver, version 1.3 (or whatever version is available).

3. Go to Setup and select Presets. Select the option for the type of channel being used. The options, taken directly from the menu, are indicated below with their application to the AN/PSC-5 in parenthesis.

- a. Line of Sight –Dedicated/Demand Assigned Single Access (DASA)
- b. 25-kHz DAMA Circuit with ADC Mode On (use for 25-kHz DAMA)
- c. 25-kHz DAMA Circuit with ADC Mode OFF (not used)

d. 5-kHz DAMA Circuit with ADC Mode ON (use for 5-kHz DAMA circuit services)

e. 5-kHz DAMA Circuit with ADC Mode OFF (not used)

f. 5-kHz DAMA Message Service (use for 5-kHz DAMA when sending small data messages less than 14k and selecting Message Queue on AN/PSC-5)

4. Go to Message and select Active Connections, except for Message Service. Other than Message Service Highlight Broadcast and select Half-Duplex Circuit then Apply. (Pressing the right arrow button on the tool bar will also confirm this selection.)

For Message service Go to Setup and Select Expert Mode. Go to Communications and ensure SIMPLEX is checked. Go to Active Connections and select Message and address to be sent. **Note**: You must go to Active Connections and select Message and address for each Message service. Program automatically goes to No Active Connection when Message is sent.

Perform the following to load terminal data.

**NOTE**: Current mode must be LOS to change the terminal address.

- 1. Press ESC until the main menu is displayed.
- 2. Press 2. (Database Options)
- 3. Press 3. (Terminal Data)

**NOTE**: Once the Address is entered, ESC then enter back into Terminal Data to check the address. Re-enter if required.

**NOTE**: Time is zeroed each time the terminal is powered down. Time is required in ZULU only for passive ranging; otherwise it can be set as desired.

- 4. ENTER terminal address.
- 5. ENTER backlight timer shut-off timer delay (02-60 seconds).
- 6. SELECT 5-kHz message release option (MANUAL or AUTO). {1}
- 7. SELECT latitude (N or S).
- 8. ENTER latitude in degrees (00-89) and minutes (00-59).

**LAT: N ##:## LON: E ###.## Time: ##:##Z Platform: STATIONARY**

- 9. SELECT longitude (E or W).
- 10. ENTER longitude in degrees (000-179) and minutes (00-59).
- 11. ENTER current time (ZULU) in hours (00-23) and minutes (00-59). {2}
- 12. SELECT platform (Stationary or Mobile for airborne operations).
- 13. Press ESC when done to return to the Database menu.

**TERMINAL DATA Address: ##### Backlight Timer: 10 Msg Release: MANUAL**

## **SATELLITE EPHEMERIS**

Perform the following to enter satellite ephemeris data, which is required for passive ranging.

- 1. Press ESC until the main menu is displayed.
- 2. Press 2. (Database Options)
- 3. Press 5. (Sat. Ephemeris)
- 4. ENTER satellite ID number (1-8). **SATELLITE**

**EPHEMERIS ID: 1 LON: E ###.##.## Ascen Time: ##:##Z**

5. SELECT longitude (E or W).

6. ENTER longitude in degrees (000-179), minutes (00-59), and seconds (00- 59).

- 7. ENTER Ascension time (ZULU) in hours (00-23) and minutes (00-59).
- 8. ENTER angle of inclination (00.0-10.0).
- 9. Press ESC when done to return to the Database menu.

**Inclination: ##.#**

Use the list below as a reference of data required for 5-kHz DAMA. If you are missing any of the information, contact your supervisor.

#### **Table 3 5-kHz DAMA Checklist**

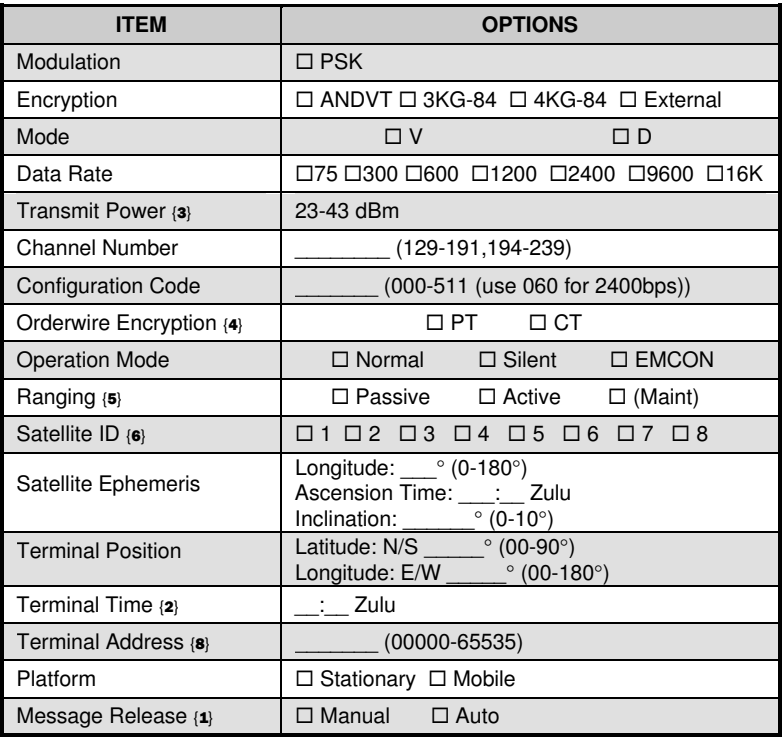

## **5-kHz DAMA CHECKLIST**

## **5-kHz DAMA CHECKLIST**

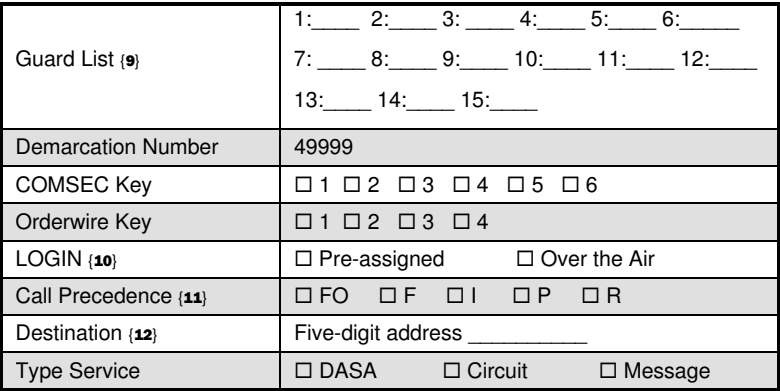

### **Table 4 5-kHz DAMA I/O Data Rates**

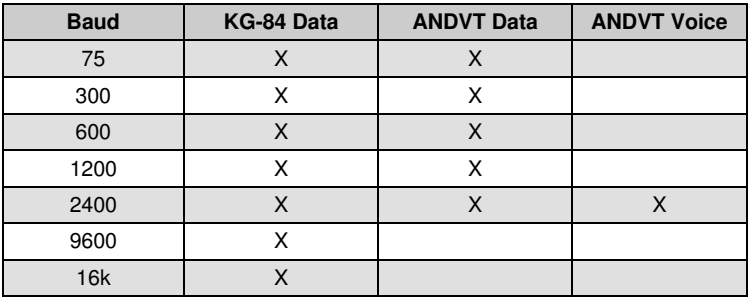

Perform the following to select 5-kHz I/O rates.

- 1. Press ESC until the main menu is displayed.
- 2. Press 2. (Database Options)
- 3. Press 4. (5-kHz I/O Rates)
- 4. Use NEXT/PREV to select a field.

5. Use arrow keys to select or deselect each option then press ENT. If voice is used, 2400 will be checked by default.

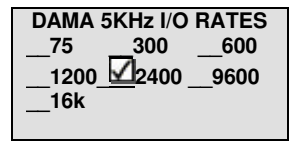

- 6. Repeat steps 4 and 5 as required.
- 7. Press ESC when done to return to the Database menu.

## **5-kHz I/O RATES Guard List**

## **GUARD LIST**

The guard list is a set of addresses for which a terminal receives services (do not enter your terminal address). The guard number is the address of a single terminal or network. Network addresses (common guard, private guard, or subnet) must be placed in the guard list so the terminal will receive communication for that address. Terminal Addresses may be placed in the Guard List if communications directed to that address need to be received by your terminal.

**NOTE:** Placing any terminal address in the Guard List is not recommended in 5-kHz DAMA. Placing a Terminal Address in the Guard List causes that address to be logged in to the network by the control station. Ensure in 5-kHz that Terminal Addresses placed in the Guard List are not being used by another active terminal. The Demarcation Point divides addresses between single terminals and networks. Addresses below the demarcation point (single terminals) should usually be left off the guard list. To add to or change your guard list, follow the procedure below.

- 1. Press ESC until the main menu is displayed.
- 2. Press 2. (Database Options)
- 3. Press 2. (Guard List)
- 4. SELECT desired action (Add, Delete Modify or View).
- 5. Perform the following as required:

a. ADD. ENTER address.

b. DELETE. Use NEXT/PREV to move to the desired address. Press ENT.

c. MODIFY. Use NEXT/PREV to move to the desired address. ENTER the new address.

- d. VIEW. Use NEXT/PREV to scroll through the list.
- 6. Press ESC when done to return to the Database menu.

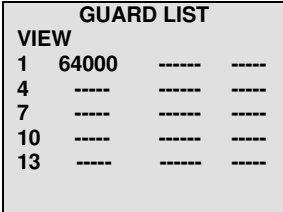

Perform the following procedure to enter a DAMA preset.

- 1. Press ESC until the main menu is displayed.
- 2. Press 3. (Set Presets)
- 3. Press 1. (Set Mode Presets)
- 4. SELECT DAMA.
- 5. ENTER Preset number (1-6).

**NOTE**: Modulation is not selectable

- 6. ENTER the COMSEC key number (1-5).
- 7. SELECT encryption type (ANDVT, 3KG-84, 4KG-84).
- 8. SELECT mode (V or D).
- 9. SELECT data rate (75-2400).
- 10. SELECT DAMA type (5-kHz).
- 11. ENTER/SELECT power level (23-43dBm).

12. ENTER channel number (129-239). Corresponding frequencies are displayed on the next line.

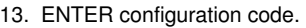

- 14. SELECT orderwire encryption (PT or CT).
- 15. SELECT mode of operation (Normal, EMCON, Silent ).
- 16. SELECT ranging (Passive, Active, MAINT).
- 17. If passive ranging, ENTER satellite number (1-8).
- 18. For 5-kHz DAMA, SELECT login (Preassigned, Over the Air).
- 19. If Preassigned, SELECT precedence (FO, F, I, P, R).

20. If Preassigned, ENTER demarcation number 49999. If demarcation number is not entered in preset, the radio will default to 16384.

**Channel Number: ### R###.### T###.### Code:## OW:CT Normal Range: Passive Satellite ID: 4 Login: Preassigned Prec:R Dmark:49999#**

**5-kHz DAMA SERVICE PRESET(s) 5-kHz DAMA MESSAGE SERVICE PRESET(s)**

**Channel Number: ### R###.### T###.### Code:## OW:CT Normal Range: Active**

**SET PRESET DAMA -P# TEK# PSK ANDVT V2400 5 KHz Tpwr 35 dbm**

## **5-kHz DAMA PRESET(s)**

Perform the following procedure to enter a 5-kHz Service preset.

- 1. Press ESC until the main menu is displayed.
- 2. Press 3. (Set Presets)
- 3. Press 2. (5K Service)
- 4. ENTER preset number (01-20).

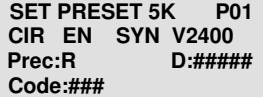

- 5. SELECT type of service (CIR or DASA).
- 6. SELECT encryption (EN or UN).

7. SELECT data communications (SYN or ASYN). Use Synchronous unless sending Asynchronous data in PT.

#### **Table 5 SYN/ASYN**

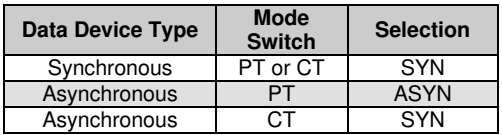

8. SELECT mode (V or D).

9. SELECT data rate (75-16k). For data, data rate must have been selected in the 5-kHz I/O Rates menu.

- 10. SELECT precedence (FO, F, I, P, R). {11}
- 11. ENTER destination address.
- 12. ENTER configuration code.
- 13. For DASA only, ENTER time requested in hours and minutes or SELECT INDEFINITE. Maximum time is 85 hrs 15 mins, in five-minute increments. Indefinite is 85 hrs 15 mins.

**SET PRESET 5K P01 DSA EN SYN V2400 Prec: R D:##### Code:### INDEFINITE**

14. To load additional presets, repeat steps 4 thru 13.

Perform the following to enter a 5-kHz Message preset.

- 1. Press ESC until the main menu is displayed.
- 2. Press 3. (Set Presets)
- 3. Press 4. (5K Message)
- 4. ENTER preset number (01-20). **SET PRESET 5K MESG**

**XMIT P01 TEK1 3KG84 PREC: R EN D:#####**

- 5. ENTER the COMSEC key number (1-5).
- 6. SELECT encryption type (3KG-84, 4KG-84, ANDVT).
- 7. SELECT precedence (FO, F, I, P, R).  $\{11\}$
- 8. SELECT encryption (EN or UN).
- 9. ENTER destination address.
- 10. To load additional presets, repeat steps 4 thru 9.

## **5-kHz DAMA MESSAGE SERVICE PRESET(s)**

This page intentionally left blank.

Perform the following to quickly start a 5-kHz DAMA network service.

- 1. SELECT DAMA.
- 2. ENTER preset (even if already displayed).
- 3. ENTER the service preset number (01-20)

**NOTE**: Verify your DAMA Address is Correct before Continuing.

4. Press ENT on Start DAMA.

5. Observe display. See **Table 9** if LOGIN is rejected by controller.

> Acquiring – Acquisition in process Range – Wait while ranging in process Login − Manual login required Login-Pnd − Login pending Connected − Login successful

6. At SrvcAsgnd popup message, ENTER on ACCEPT. However if you wish to Reject the Service, use the arrow keys to select REJECT and press ENT key.

When a Warning or Error Message is displayed refer to **Table 7** for proper corrective action.

**CURRENT MODE DAMA -P1 TEK1 PSK ANDVT V2400 5KHz Tpwr 35 dbm**

**Channel Number: 136 R248.900 T302.500 Code: 060 OW:CT Normal Range: Active Login: Over The Air**

**Service Preset: 01 Start DAMA for 01000**

 **DAMA SQ - - 045 5K Acquiring N SRV-Idle 1-Service Setup**

**SrvcAsgnd CIR TEK ANDVT V2400 Prec:R EN D:01000 SYN S:02000 {ACCEPT}**

7. SRV-RX/TX appears on the display and terminal is ready for normal communications. See **Table 6** for Hot Keys to access additional tasks.

#### **QUICK START 5-kHz DAMA SERVICE 5-kHz DAMA HOT KEYS**

## **5-kHz DAMA HOT KEYS**

### **Table 6 5-kHz DAMA Hot Keys**

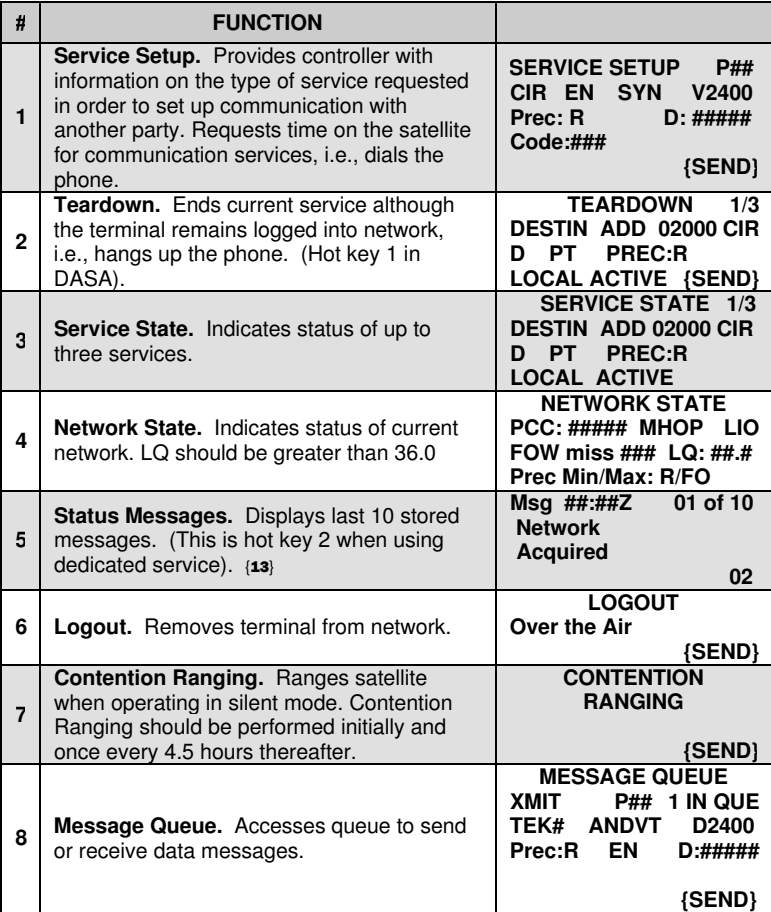

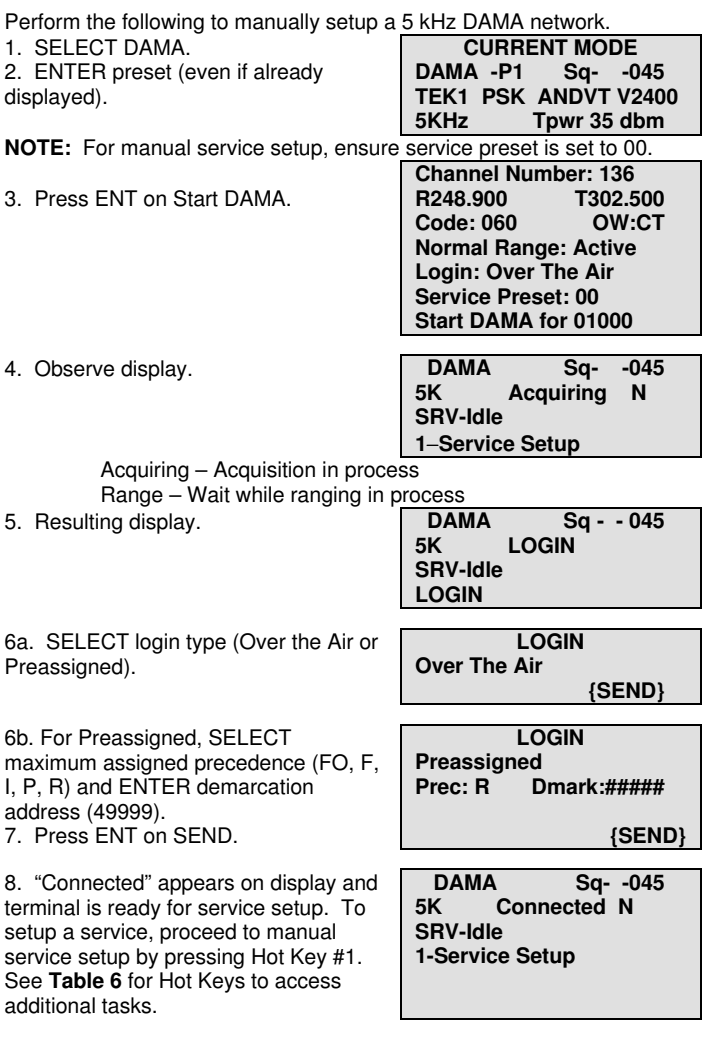

**MANUAL LOGIN TO 5-kHz DAMA 5-kHz DAMA CIRCUIT/DASA SERVICE SETUP**

m. When a Warning or Error Message is displayed refer to **Table 7** for proper corrective action.

n. "SRV-Rx/Tx" appears on display, terminal is ready for communications.

# **5-kHz DAMA CIRCUIT/DASA SERVICE SETUP**

**NOTE**: Ensure current service state is idle (SRV-Idle).

#### **Circuit/DASA Service Setup. Hot Key #1.**

a. ENTER on preset number 00 for manual service setup. Otherwise ENTER the service preset number and proceed to step k.

- b. SELECT type of service CIR or DSA.
- c. SELECT encryption (EN or UN).
- d. If using data service, SELECT data type (SYN or ASYN).
- e. SELECT mode (V or D).
- f. SELECT data rate if applicable.
- g. SELECT precedence  $(FO, F, I, P, R)$ . $\{11\}$
- h. ENTER destination address.
- i. ENTER configuration code if required.
- j. If using DASA, specify length of service.
	- 1. For INDEFINITE, press ENT on INDEFINITE and then press ENT on SEND. (Actually INDEFINITE for DASA = 85 hrs 15 mins).
	- 2. For timed service, with INDEFINITE highlighted press right or left arrow key. With hr highlighted press ENT. Move cursor to ## field and input number of hours, if applicable, and press ENT. Move cursor to ## field and input number of minutes and press ENT.
- k. Press ENT on SEND.

l. At SrvcAsgnd popup message, ENTER on ACCEPT. However if you wish to Reject the Service, use the arrow keys to select REJECT and press ENT key.

**DSA TEK1 KG-84 D2400 Prec: R UN D: 01320 SYN S:02000 {ACCEPT}**

**Srvc Asgnd**

**SERVICE SETUP P## DSA EN SYN V2400 Prec: R ANDVT D: ##### Code:### ##hr ##min**

**{SEND}** 

#### **Send a Message. Hot Key #8.**

a. Ensure service is idle. SELECT XMIT. The display will indicate how many messages are in the queue.

b. ENTER 00 if not using a service preset. Otherwise, enter the preset number and proceed to step h.

c. ENTER the COMSEC key (1-5).

d. SELECT encryption type (4KG-84, 3KG-84, VINSN, ANDVT) same as Current Mode.

e. SELECT precedence (FO, F, I, P, R).

f. SELECT encryption (EN or UN).

g. ENTER address of party to whom you are sending the message.

h. Press ENT on SEND and observe display. See **Table 8** if an error message is displayed.

i. After "Enter Message Now" is displayed, key data device. Message input from the data device will be confirmed by the message prompt "Msg Input" Done" briefly displayed on line 5 of the Msg Queue Display.

j. If sending a message to a terminal address with manual or automatic release selected and the receiving operator downloads the message to their data device within 60 seconds, two popup Acknowledgement messages will be displayed. No acknowledgement is displayed if the message is sent to a Network Address or if the message wasn't downloaded to the data device within 60 seconds.

**NOTE**: If using AUTO message release, messages are automatically sent to the data device and the following procedure is not applicable.

#### **Receive a Message. Hot Key #8**

a. Ensure service is idle. SELECT RCV. The display will indicate how many messages are in the queue.

**MESSAGE QUEUE RCV 1 IN QUE TEK 1 4KG-84 D2400 Prec: R EN D:##### {RELEASE}**

b. ENTER your COMSEC key number (1-5)

c. SELECT encryption type (3KG-84, 4KG-84, ANDVT) same as Current Mode. See **Table 8** if an error message is displayed.

d. SELECT RELEASE to send the message to the data device or DELETE to erase the current message.

> **5-kHz DAMA MESSAGE SERVICE 5-kHz DAMA TEARDOWN AND LOGOUT**

25

**MESSAGE QUEUE XMIT P## 0 IN QUE TEK 1 4KG-84 D2400 Prec: R EN D:##### {SEND}**

## **5-kHz DAMA TEARDOWN AND LOGOUT**

**Teardown. Hot Key #2. Hot Key #1 for DASA.** a. SELECT service (# / #) to teardown.

b. VIEW DESTIN or SOURCE address. ENTER.

c. Press ENT on SEND.

d. Press ENT to verify teardown. The display will change to the network menu. A status message will confirm the result of the teardown.

#### **Logout. Hot Key #6. (See Note below)**

a. SELECT Over the Air if you will be down for 30 minutes or longer. Select Force Locally if less than 30 minutes.

b. Press ENT on SEND. A status message will confirm the result of the logout. If you forget to logout or if you are down for more than 30 minutes after a Force Locally Logout, the JMINI will log you out of the network.

**NOTE:** When Logging out and back in later use the following as a rule of thumb:

Logout Over the Air - Log back in Over the Air. Logout Forced Locally – Log back in Preassigned

**TEARDOWN 1/1 DESTIN ADD 02000 CIR D PT PREC:R LOCAL ACTIVE {SEND}**

> **TEARDOWN Verify Teardown**

> > **{SEND}**

**LOGOUT Over The Air**

**{SEND}**

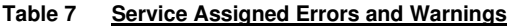

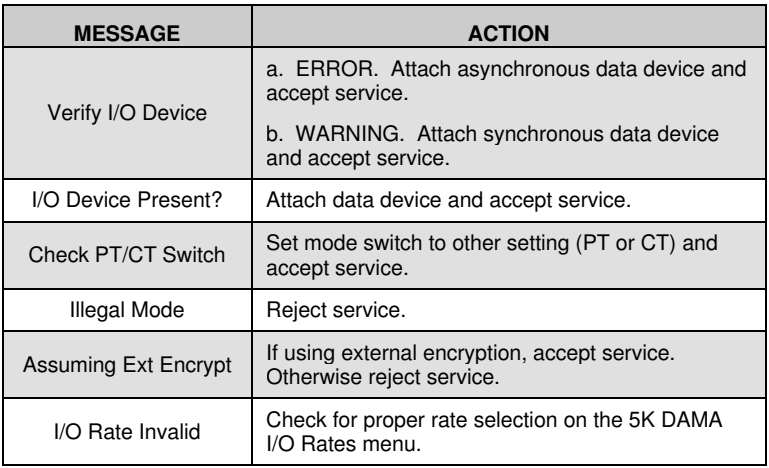

#### **Table 8 Message Queue Errors**

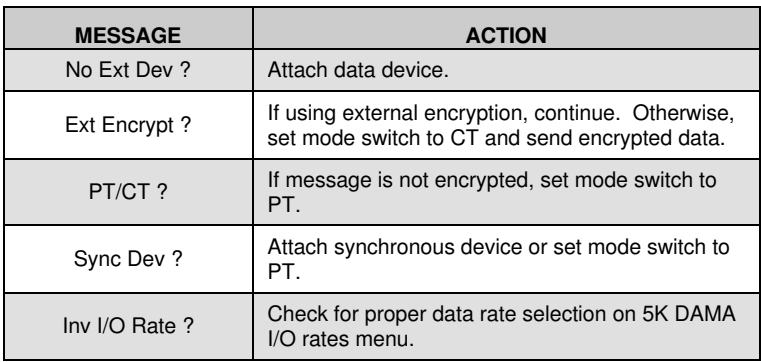

#### **5-kHz DAMA ERRORS AND WARNINGS 5-kHz DAMA MESSAGES**

### **Table 9 5-kHz DAMA Messages**

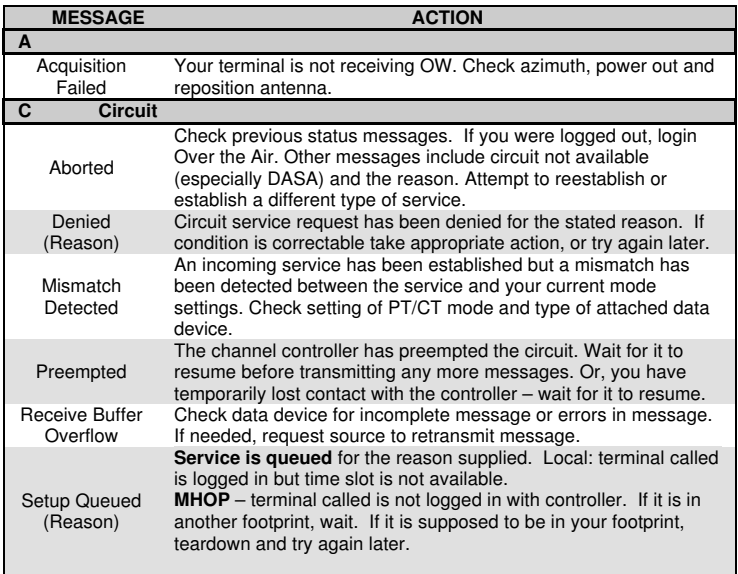

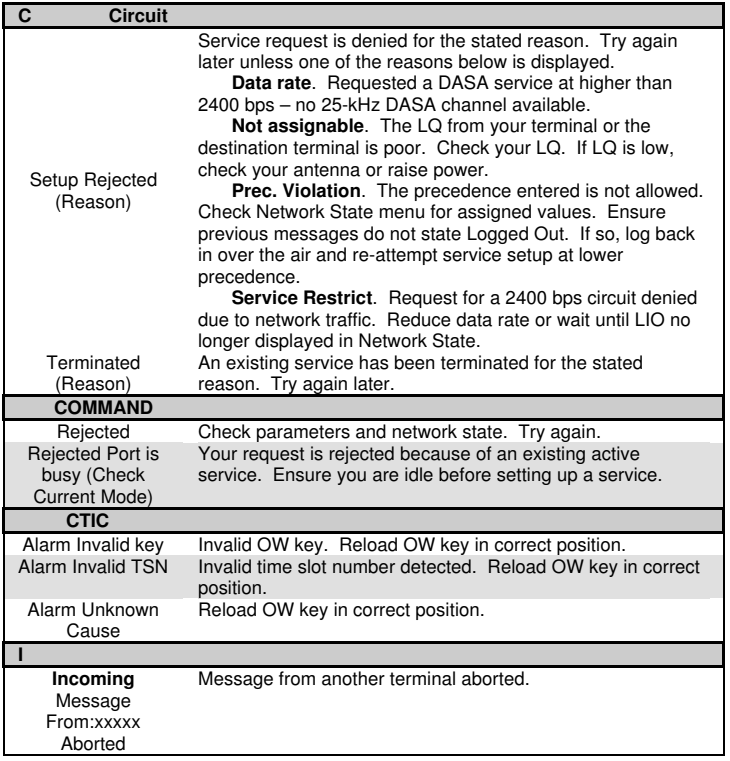

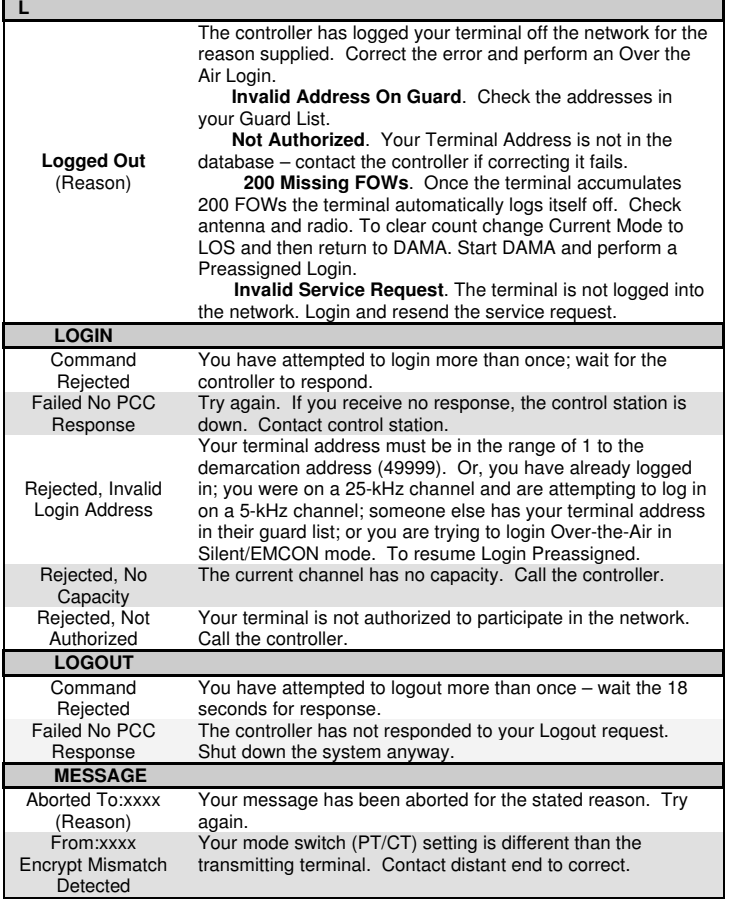

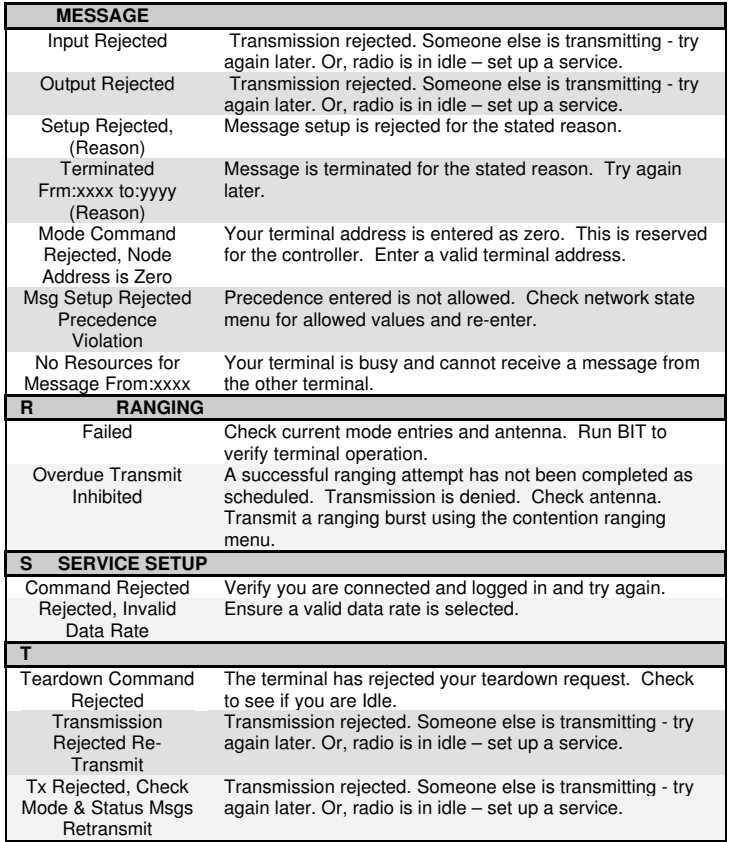

This page intentionally left blank.

Use the list below as a reference of data required for 25-kHz DAMA. If you are missing any of the information, contact your supervisor.

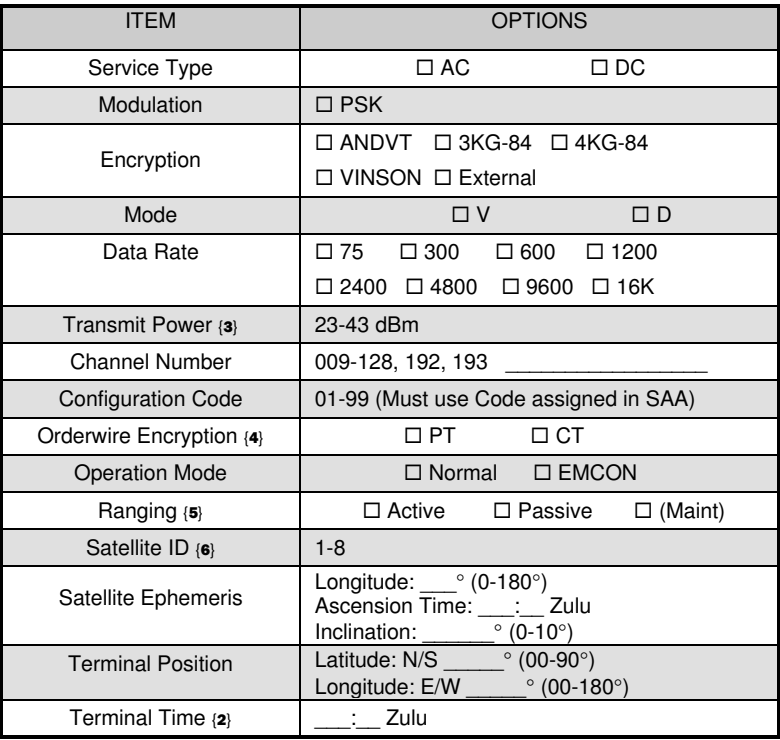

#### **Table 10 25-kHz DAMA Checklist**

## **25-kHz DAMA CHECKLIST**

## **25-kHz DAMA CHECKLIST**

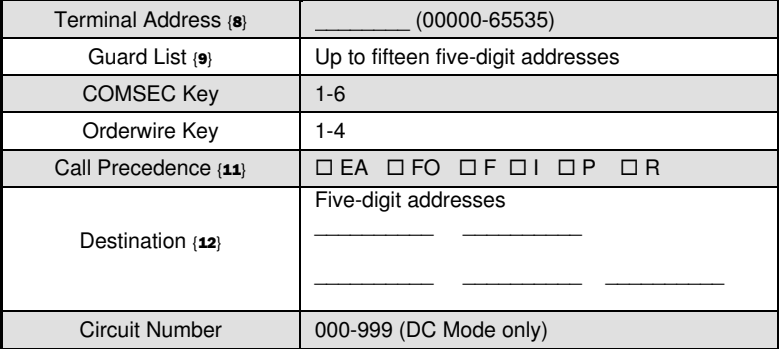

#### **Table 11 25-kHz DAMA I/O Data Rates**

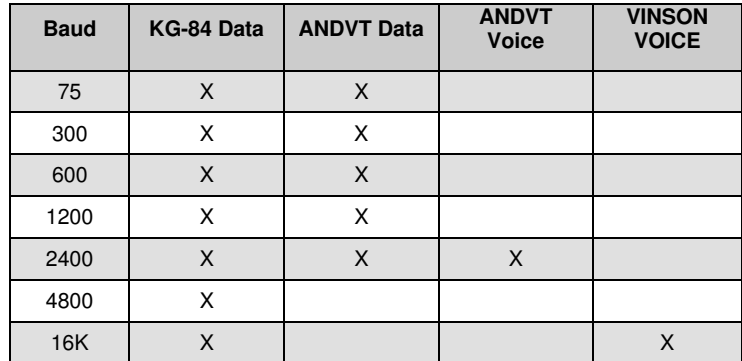

16K not typically used due to limitation of DAMA Controller
The guard list is a set of addresses for which a terminal receives services (do not enter your terminal address). The guard number is the address of a single terminal or network. Network addresses (common guard, private guard, or subnet) must be placed in the guard list so the terminal will receive communication for that address. Terminal Addresses may be placed in the Guard List if communications directed to that address need to be received by your terminal.

**NOTE:** Placing any terminal address in the Guard List is allowed in 25-kHz DAMA (AC or DC). Placing a Terminal Address in the Guard List causes that address to be logged in to the network by the control station. The Demarcation Point divides addresses between single terminals and networks. Addresses below the demarcation point (single terminals) should usually be left off the guard list. To add to or change your guard list, follow the procedure below.

- 1. Press ESC until the main menu is displayed.
- 2. Press 2. (Database Options)
- 3. Press 2. (Guard List)
- 4. SELECT desired action (Add, Delete Modify or View).
- 5. Perform the following as required:
	- a. ADD. ENTER address.

b. DELETE. Use NEXT/PREV to move to the desired address. Press ENT.

c. MODIFY. Use NEXT/PREV to move to the desired address. ENTER the new address.

- d. VIEW. Use NEXT/PREV to scroll through the list.
- 6. Press ESC when done to return to the Database menu.

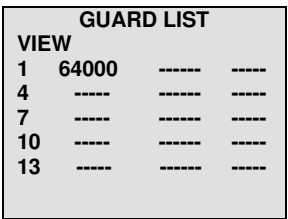

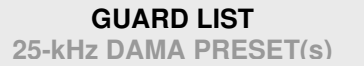

## **25-kHz DAMA PRESET(s)**

Perform the following procedure to enter a DAMA preset.

- 1. Press ESC until the main menu is displayed.
- 2. Press 3. (Set Presets)
- 3. Press 1. (Set Mode Presets)
- 4. SELECT DAMA.
- 5. ENTER Preset number (1-6).

**NOTE**: Modulation is not selectable.

- 6. ENTER the COMSEC key number (1-5).
- 7. SELECT encryption type (ANDVT, VINSN, 3KG-84, 4KG-84).
- 8. SELECT mode (V or D).
- 9. SELECT data rate (75-16k) normally data rate is 2400bps ANDVT.
- 10. SELECT DAMA type (25 kHz).
- 11. ENTER/SELECT power level (23-43dBm).

12. ENTER channel number (009-128. 192, 193). Corresponding frequencies are displayed on the next line.

**Channel Number: ### R###.### T###.### Code:## OW:CT Normal Range: Active**

- 13. ENTER configuration code.
- 14. SELECT orderwire encryption (PT or CT).
- 15. SELECT mode of operation (Normal, EMCON).
- 16. SELECT ranging (Passive, Active, MAINT).
- 17. If passive ranging, ENTER satellite number (1-8).

18. For 25-kHz DAMA, SELECT Yes on Send Status B unless EMCON.

19. To load additional presets, repeat steps 4 thru 18.

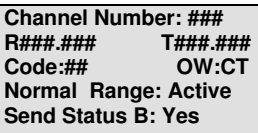

**SET PRESET DAMA -P# TEK# PSK ANDVT V2400 25 KHz Tpwr 35 dbm**

Perform the following to enter a 25-kHz AC Service preset.

- 1. Press ESC until the main menu is displayed.
- 2. Press 3. (Set Presets)
- 3. Press 3. (25K AC Service)
- 4. ENTER preset number (01-20).

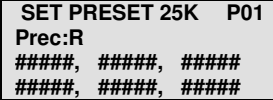

**##min**

5. SELECT precedence (EA, FO, F, I, P, R). {11}

6. ENTER up to six terminal addresses (only one may be a network address). When a network address is listed, only four additional terminal addresses (for a total of five) may be entered.

7. ENTER 00-60 and SELECT timeframe (sec, min, hrs, day) or press NEXT for indefinite (ind).  ${14}$ 

8. To load additional presets, repeat steps 4 thru 7.

**25-kHz DAMA SERVICE PRESET(s) QUICK START 25-kHz DAMA SERVICE**

37

## **QUICK START 25-kHz DAMA SERVICE**

Perform the following to quickly start a 25-kHz DAMA service.

1. SELECT DAMA.

2. ENTER preset (even if already displayed).

3. ENTER the service preset number (01-20) if not already loaded with above DAMA operating preset.

4. Press ENT on Start DAMA.

5. Observe display. (M is always temporarily displayed.)

Acquiring – Acquisition in process  $\{16\}$ Range – Wait while ranging in process Connected − Send Status B successful {15}

6. "Service Connected" appears on the display and terminal is ready for normal communications. See **Table 12** for Hot Keys to access additional tasks.

**CURRENT MODE DAMA P1 TEK1 PSK ANDVT V2400** Tpwr 35 dbm

**Channel Number: 036 R267.050 T308.050 Code: 60 OW:CT Normal Range: Active Send Status B: YES Service Preset: 00 Start DAMA for 01000**

**DAMA SQ- -134 25K AC Acquiring M SRV-Idle Send Status B**

#### **Table 12 25-kHz AC DAMA Hot Keys**

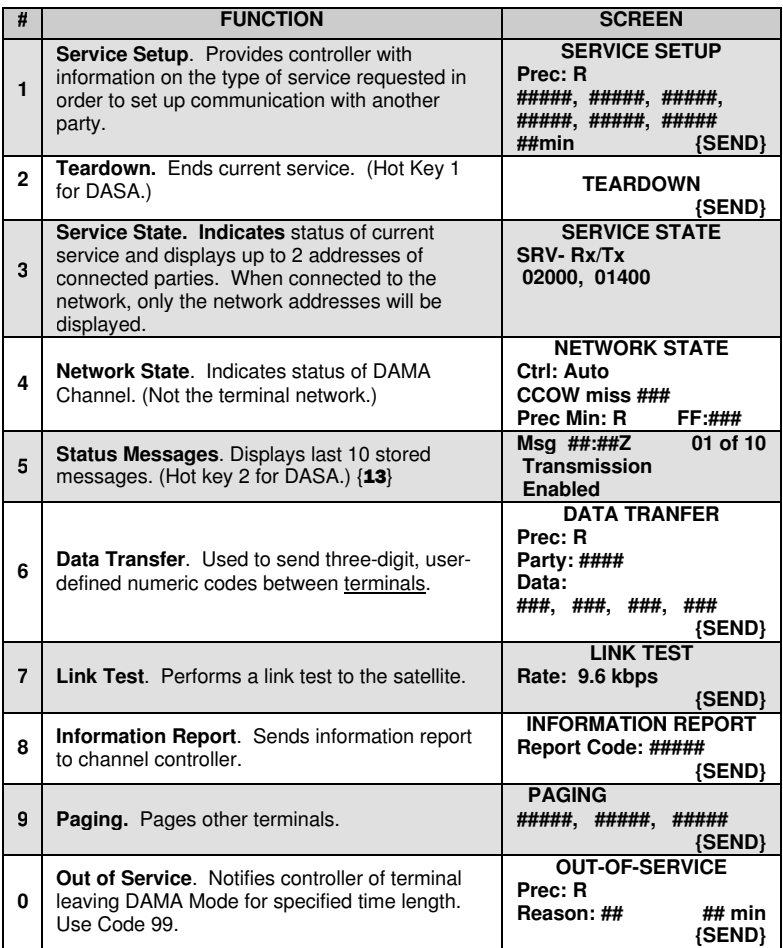

## **25-kHz AC DAMA MANUAL SERVICE SETUP**

#### **Service Setup. Hot Key #1.**

a. ENTER on preset number 00 for manual service setup. Otherwise ENTER the service preset number and proceed to step e.

b. SELECT precedence (FO, F, I, P, R, EA).

c. ENTER addresses of terminals/network to be called.

d. To specify length of service ENTER requested length of connection (01-59), then SELECT sec, min, hrs or day. Or to select indefinite time, use NEXT to bypass "##," then SELECT ind.  $\{14\}$ 

e. Press ENT on SEND.

 f. "Service Connected" appears on the display and terminal is ready for normal communications.

#### **Check Terminal Status**

Send a Status B whenever you desire to check if you

a. Press ENT on SEND. A status message from the controller, displayed as either a popup message or stored in the terminal's message queue, will report the terminal's status. The display returns to the DAMA operations menu.

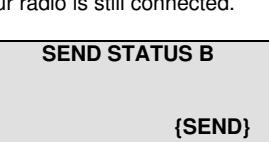

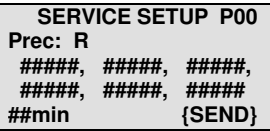

**Msg ##:##Z 05of05 Service Connected**

**101 101 101 101** 

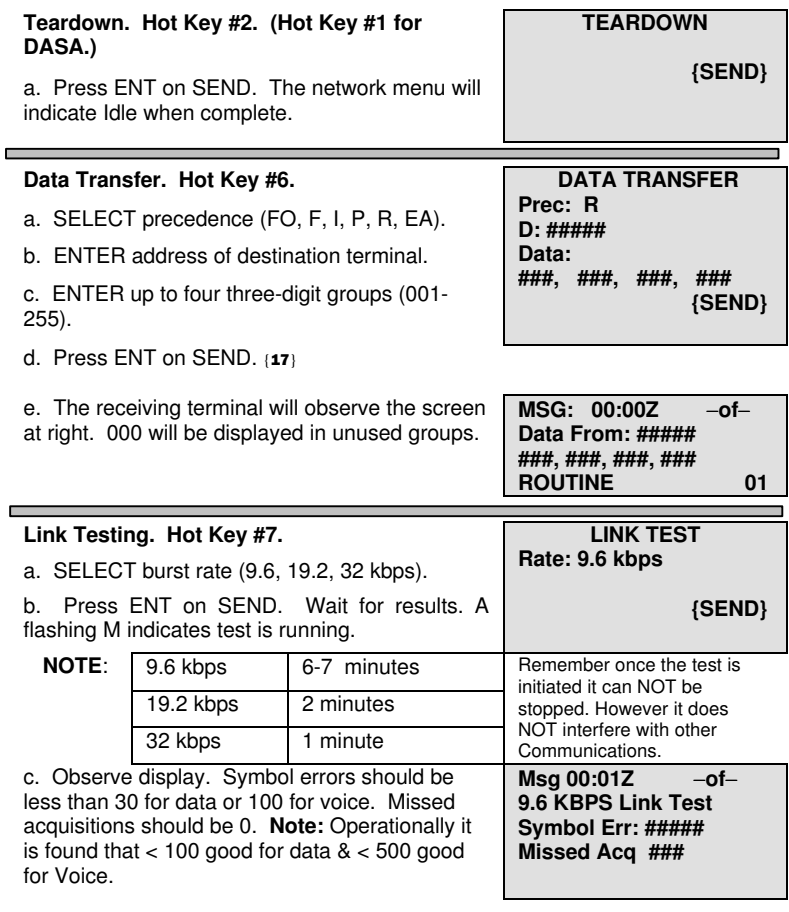

**25-kHz AC DAMA TEARDOWN, DATA TRANSFER AND LINK TEST**

**25-kHz AC DAMA**

**PAGING, INFO REQUESTS AND OUT OF SERVICE**

## **25-kHz AC DAMA PAGING, INFO REQUESTS AND OUT OF SERVICE**

**{SEND}**

#### a. ENTER up to three terminal addresses to page.

b. Press ENT on SEND.  $\{17\}$ 

**Paging. Hot Key #9.**

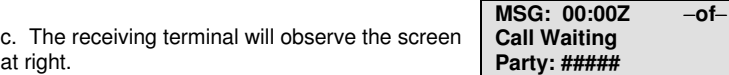

Information Request Codes are two digit codes sent from the controller that appear as pop up messages on your terminal. Information Report Codes are your response to the request. These can be preprogrammed and stored in your terminal database. If none are preprogrammed, 00001 will appear. {18}

#### **Receipt of Information Request Code**

a. When an Information Request Code is received check the code in your call directory (or SOI).

b. Press ENT on SEND.

c. The display returns to the last active menu.

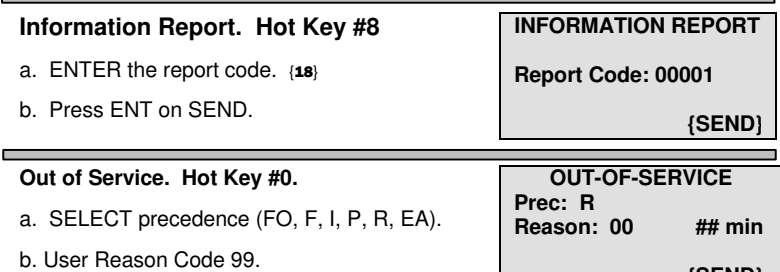

c. ENTER 01-59 and then SELECT sec, min, hrs, day or ind.

d. Press ENT on SEND.

**INFORMATION REQUEST Code: ## Report Code: 00001**

 **{SEND}**

 **PAGING**

**Call Waiting Party: ##### Prec: Routine** 

 **#####, #####, ##### {SEND}**

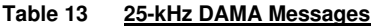

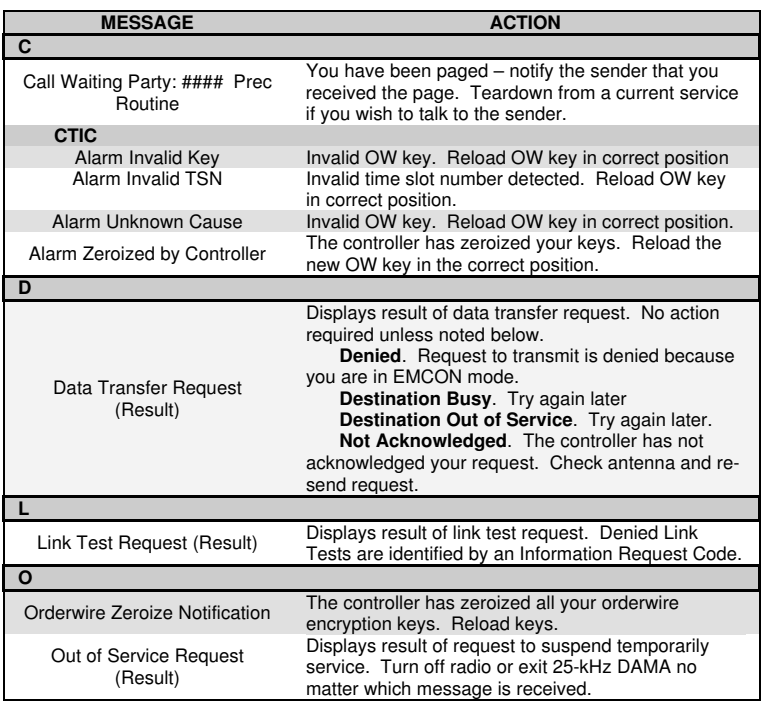

# **25-kHz DAMA MESSAGES**

# **25-kHz DAMA MESSAGES**

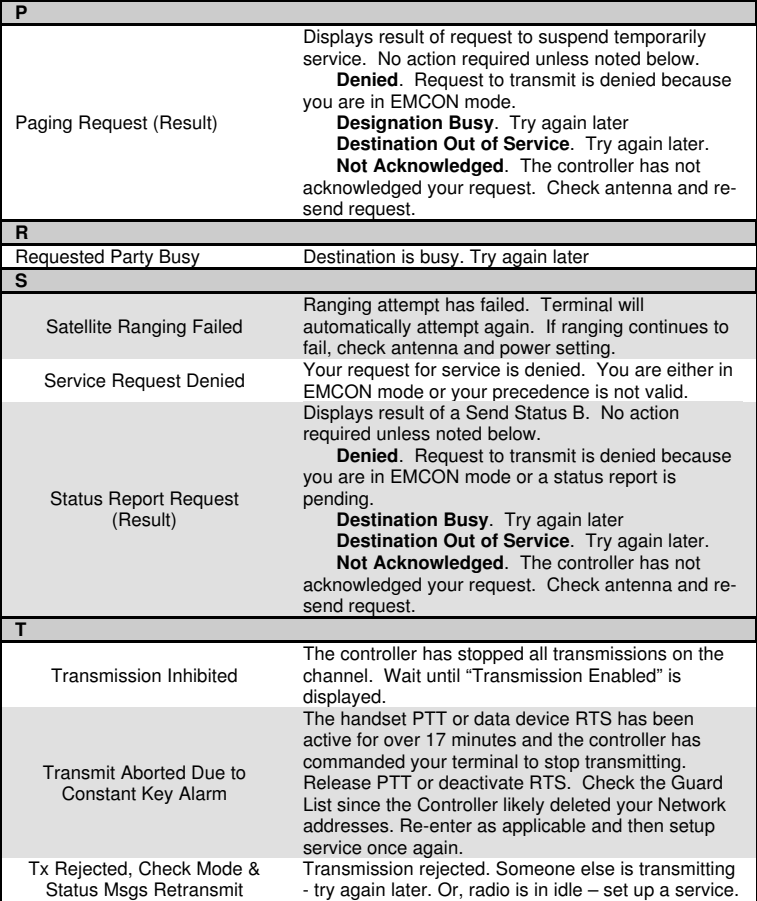

### **Table 14 Information Request Codes** *Please note: wherever it states*

*contact the NCTAMS – the RSSCs may be contacted and can provide you assistance!*

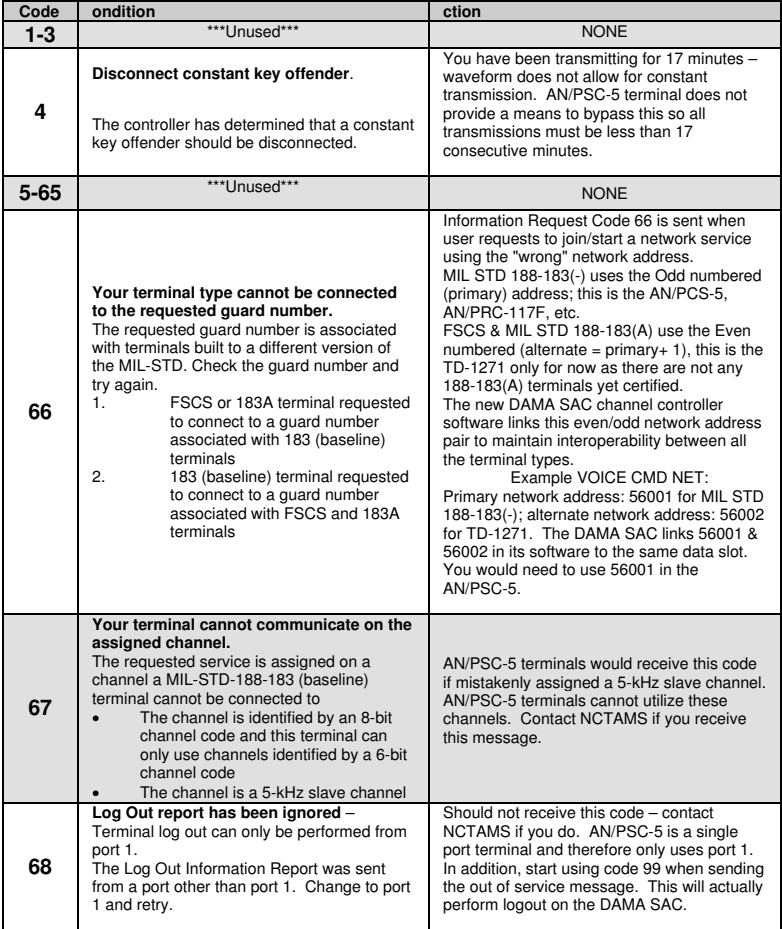

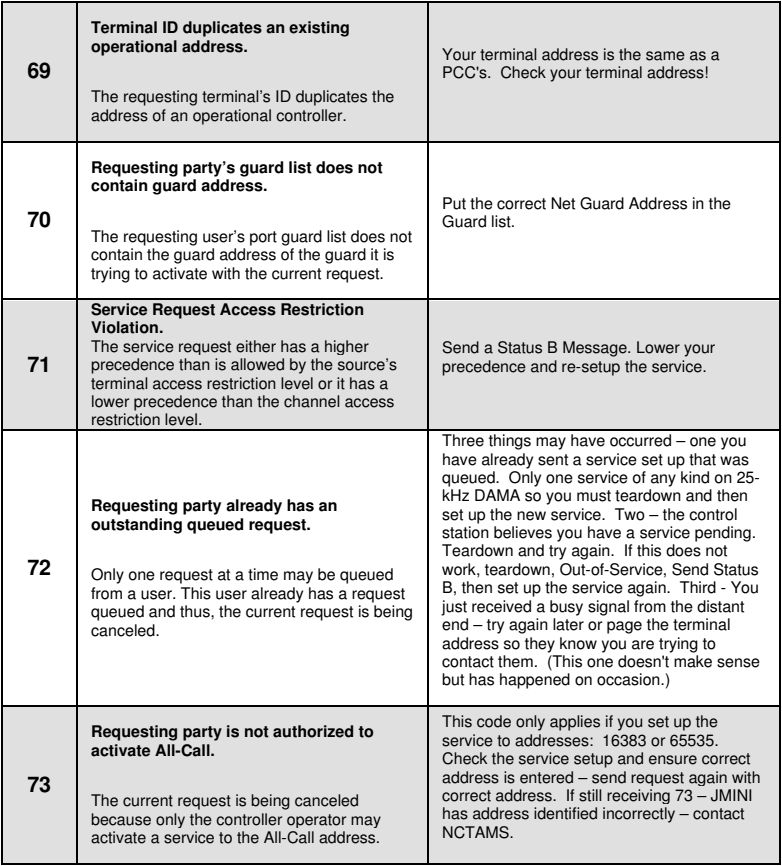

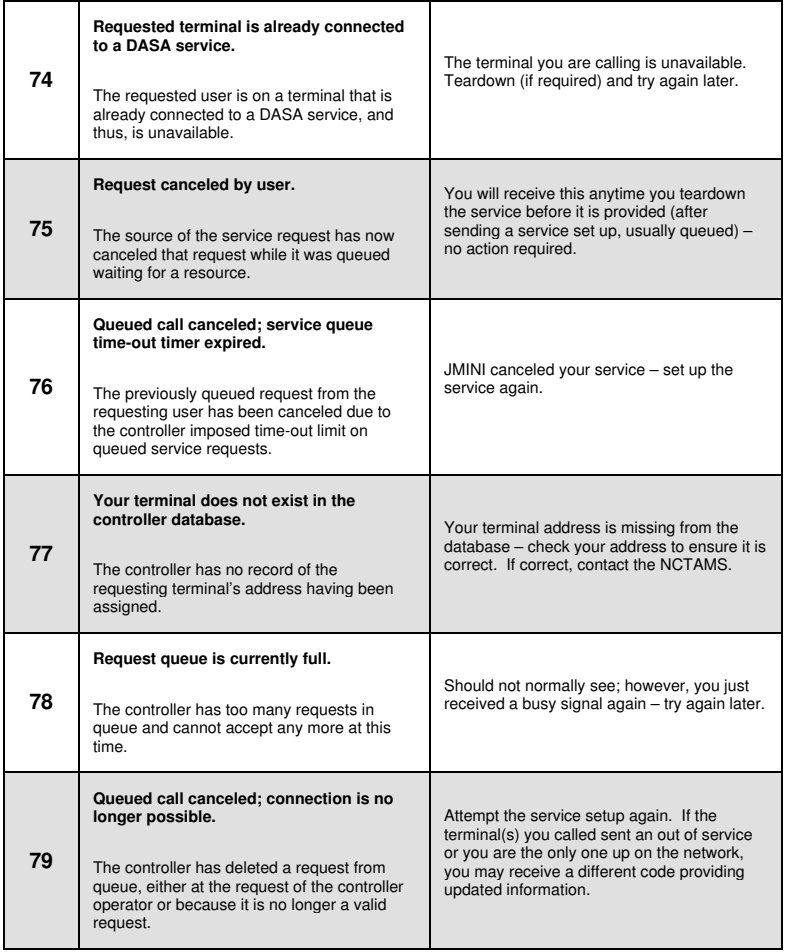

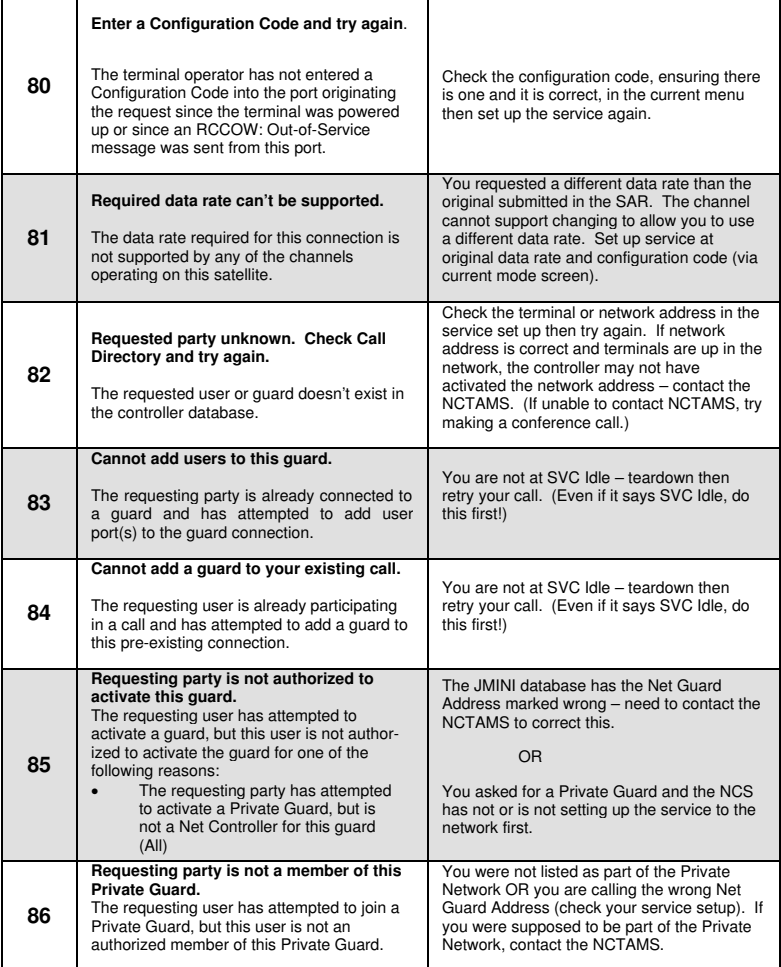

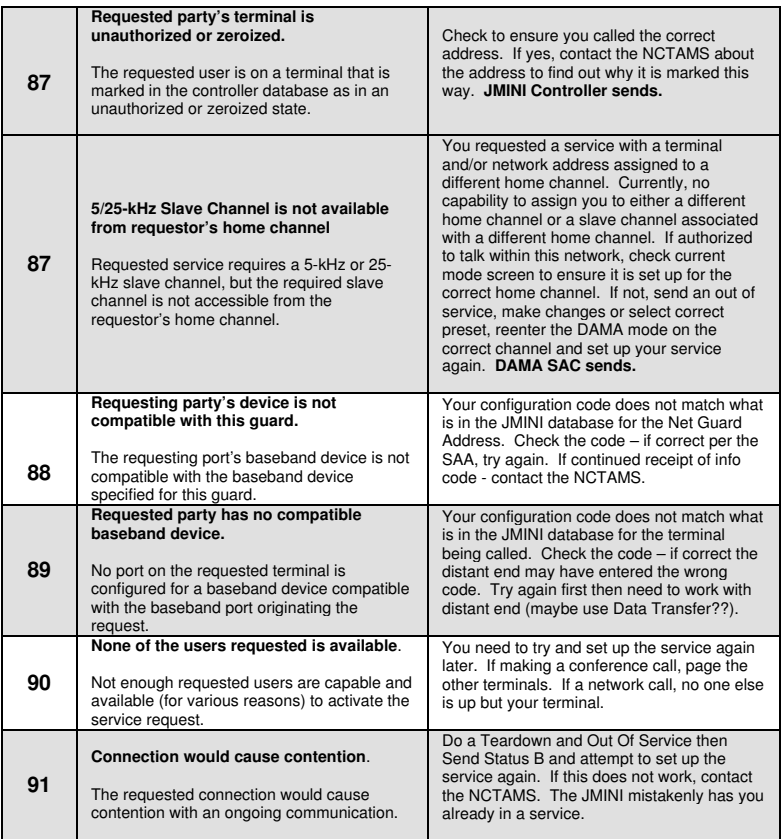

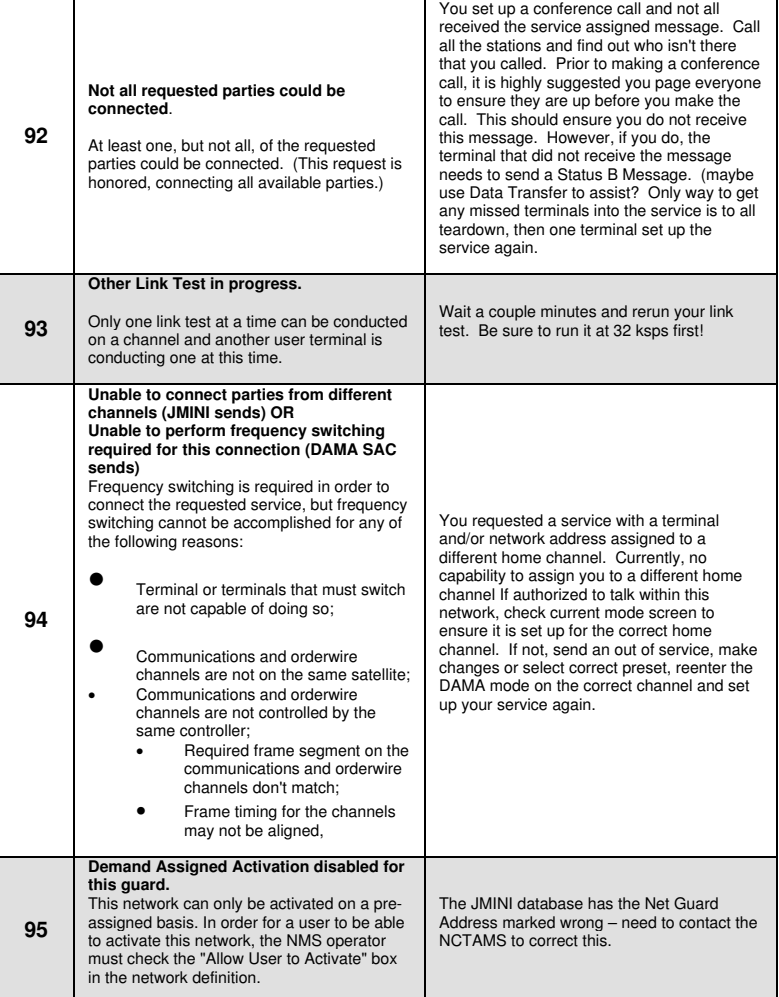

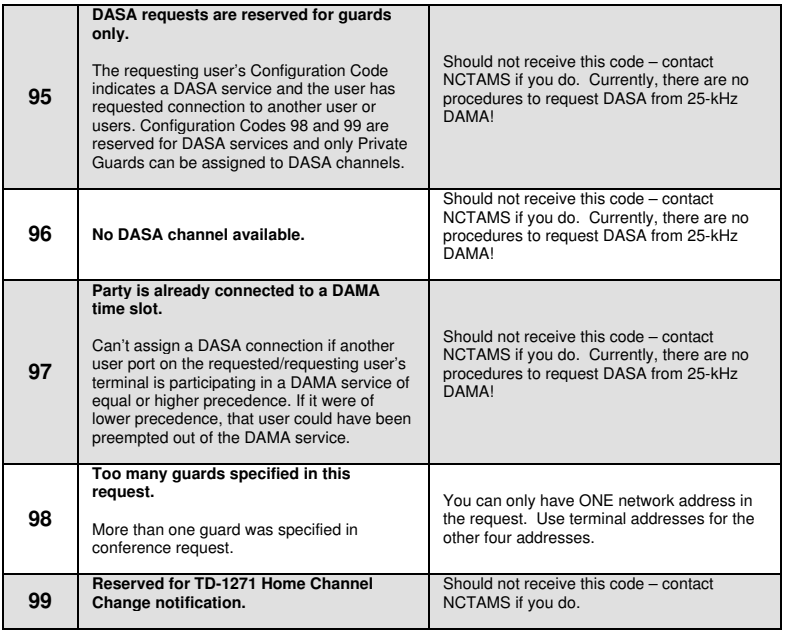

## **INFORMATION REQUEST CODES CONFIGURATION AND INFO REPORT CODES**

# **CONFIGURATION AND INFO REPORT CODES**

#### **CONFIGURATION CODES**

Configuration codes identify to the control station the baseband equipment attached to the terminal I/O port. Currently, the codes for 5 and 25-kHz DAMA are the same, except the 5-kHz codes are prefaced with a zero (i.e., they are three digits not two). Use the code provided by the NCTAMS if available (must have for 25-kHz DAMA). The codes listed below are for 2400 bps.

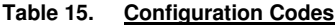

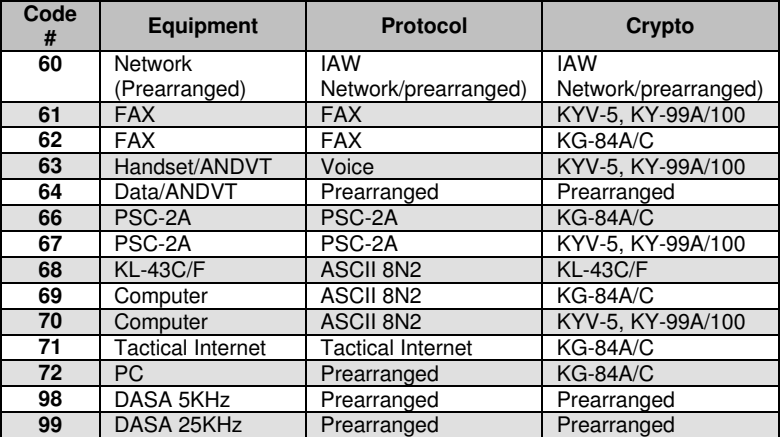

#### **INFORMATION REPORT CODES**

Information Report Codes are currently not defined, but will be placed in the call directory when available.

The following tables list some of the status messages that may be displayed during DAMA operation. See TM 11-5820-1130-12&P for a complete listing.

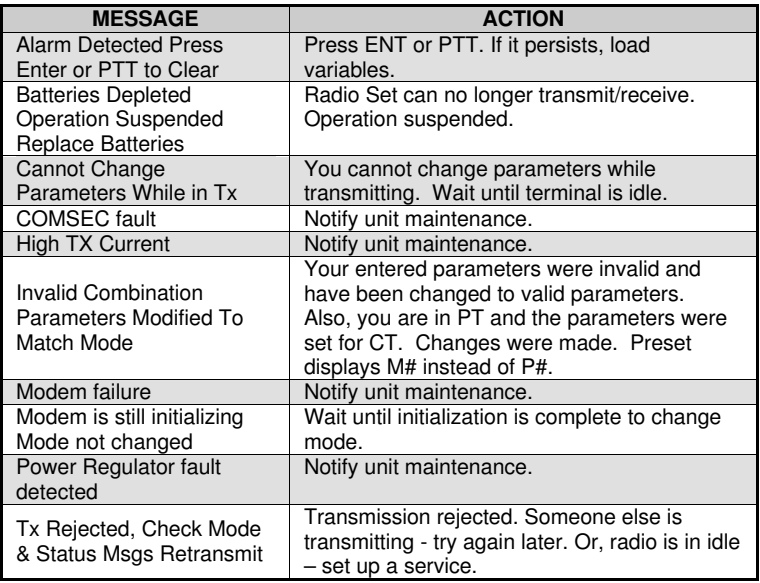

#### **Table 16 Operational Status Messages**

## **OPERATIONAL STATUS MESSAGES LOS PRESET(s) AND OPERATION**

This page intentionally left blank.

Perform the following procedure to enter Line of Sight (LOS) preset(s).

- 1. Press ESC until the main menu is displayed.
- 2. Press 3. (Set Presets)
- 3. Press 1. (Set Mode Presets)
- 4. SELECT LOS.
- 5. ENTER the preset number (1-6).
- 6. ENTER the COMSEC key number (1-5).
- 7. SELECT modulation (AM, FM or FSK).
- 8. SELECT encryption type (VINSN, FASCN, 3KG-84. 4KG-84).
- 9. SELECT mode (V or D).
- 10. SELECT data rate.
- 11. In PT mode only, SELECT Normal.
- 12. SELECT transmit power level.
- 13. ENTER receive frequency (030.000-399.975)

#### **Table 17 Frequency And Power Levels**

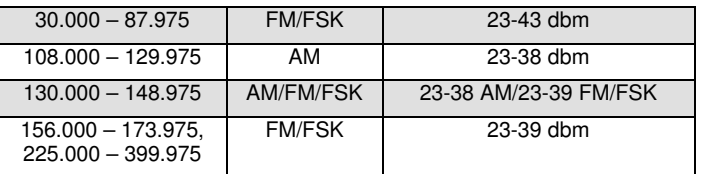

14. If the transmit frequency is the same as the receive frequency, press ENT. Otherwise ENTER a new transmit frequency.

15. To load additional presets, repeat steps 4 thru 14.

Perform the following procedure for Line of Sight (LOS) operation.

- 1. SELECT LOS.
- 2. ENTER the preset number (1-6).
- 3. Check all fields to ensure they are correct.  $\{19\}$

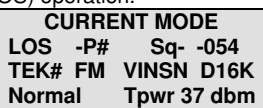

4. Proceed with communications.

## **LOS PRESET(s) AND OPERATION SATCOM PRESET(s) AND OPERATION**

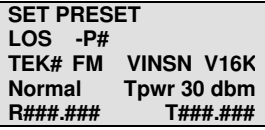

# **SATCOM PRESET(s) AND OPERATION**

Perform the following procedure to enter a SATCOM preset(s).

- 1. Press ESC until the main menu is displayed.
- 2. ENTER 3. (Set Presets)
- 3. ENTER 1. (Set Mode Presets)
- 4. SELECT SATCOM.
- 5. ENTER the preset number (1-6).

**NOTE:** Modulation is not selectable. Satellite loopback is not performed in FSK. 6. ENTER COMSEC key (1-5).

**SATCOM -P# TEK# FSK VINSN V16K Normal Tpwr 43 dbm**

**SET PRESET**

- 7. SELECT encryption type (ANDVT, VINSN, 3KG-84, 4KG-84).
- 8. SELECT mode (V or D).
- 9. SELECT data rate (1200, 2400, 9600, 16k bps).
- 10. ENTER/SELECT power level (23-43dbm).

**NOTE**: It may be necessary to reenter the encryption type and data rate after entering the channel number.

11. ENTER channel number (009-239) or 999 to manually enter frequency pairs. It is recommended to use the home Channel Number. SATCOM loopback cannot be utilized if 999 is the Channel Number.

**Channel Number: ### R###.### T###.### DIFF**

12. If 999 was entered in previous step, then ENTER the receive and transmit frequencies (225.000-399.995).

13. SELECT encoding type (DIFF or NDIFF). Radios must have the same Encoding Type in order to communicate.

14. To load additional presets, repeat steps 4 thru 13.

Perform the following procedures for SATCOM operation.

- 1. SELECT SATCOM.
- 2. ENTER the preset number (1-6).

3. Check all fields to ensure they are correct.{19}

4. Proceed with communications.

**CURRENT MODE SATCOM -P# Sq-\_\_-030 TEK# FSK VINSN V16K Tpwr 43 dbm** 

Perform the following procedure to set up a satellite relay using AN/PSC-5 and SINCGARS radio sets.

Retransmission may use analog voice (LOS only) or 16 kbps digital (voice or data) signals using LOS, SATCOM or 25kHz DAMA. Encryption is supplied by the source and destination radios.

1. Configure radios for over the air communications. Since the AN/PSC-5 is used to retransmit and not initiate communications, it is not necessary to connect the handset to the AN/PSC-5.

2. Ensure AN/PSC-5 is in PT mode and select desired preset.

3. Connect retransmit cable W5 between the AN/PSC-5 AUX connector and SINCGARS RXMT connector.

**NOTE:** Separate both radios by the full length of W5 cable.

4. Set FCTN switch on SINCGARS to RXMT. If using RT-1523A(C)/U, set COMSEC switch to PT and select desired preset.

5. Proceed with retransmission.

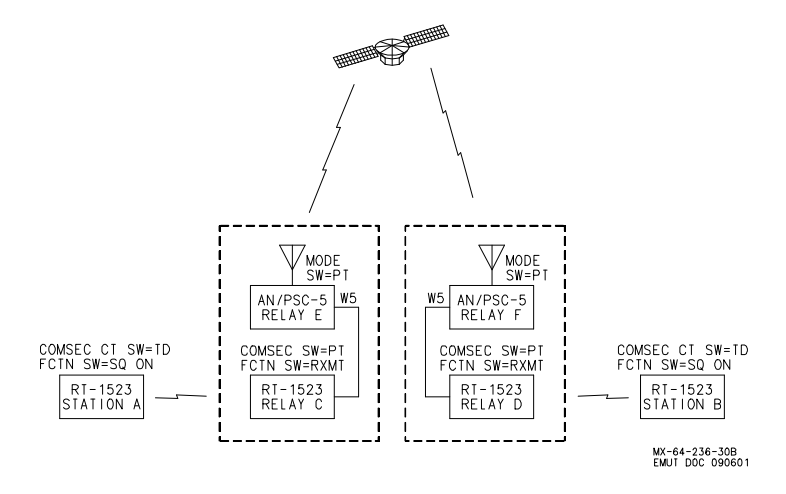

## **SINCGARS RETRANSMIT**

# **SINCGARS RETRANSMIT**

#### **Table 18 Retransmit ASIP Single Channel (SC) or Frequency Hopping (FH)**

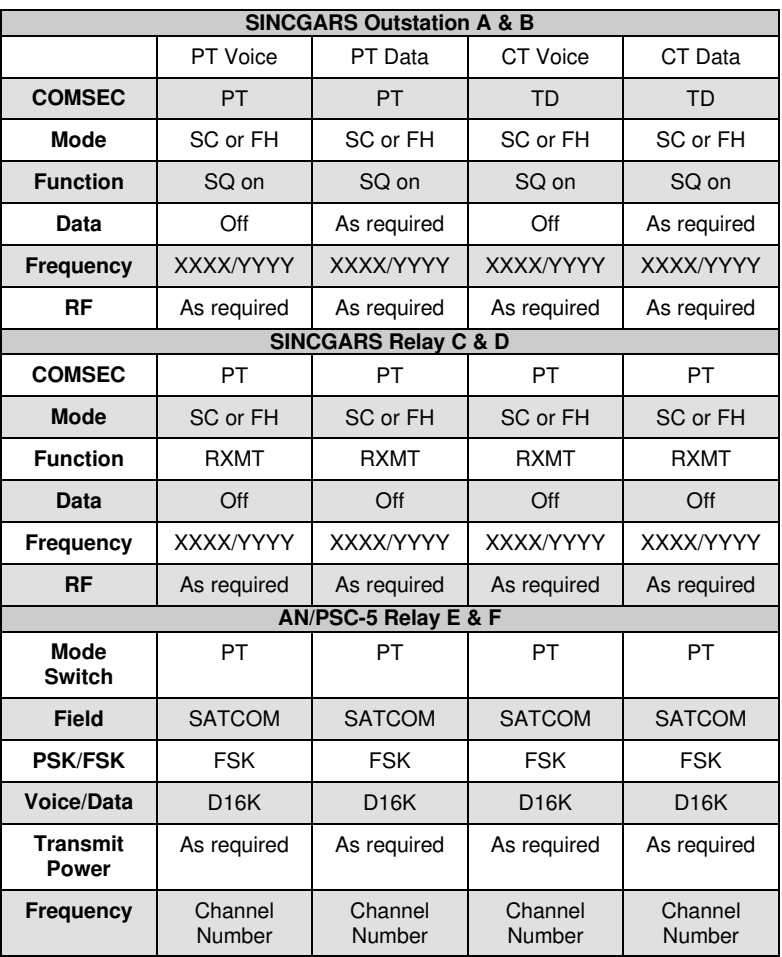

Perform the following procedure to send an Over The Air Re-key (OTAR). OTARs may be sent in VINSON mode using LOS or non-DAMA SATCOM.

Equipment Required: KYX-15 Fill Cable, KY-57 OTAR Adapter and UDC cable

1. Fill KEK and the new TEK into any unused KYX-15/15A fill positions. The TEK must be stored in a lower position than the KEK.

2. Connect KYX-15 to the KY-57 fill port. Connect KY-57 OTAR cable between KY-57 and AN/PSC-5 AUX connector 3. Setup AN/PSC-5 as follows:

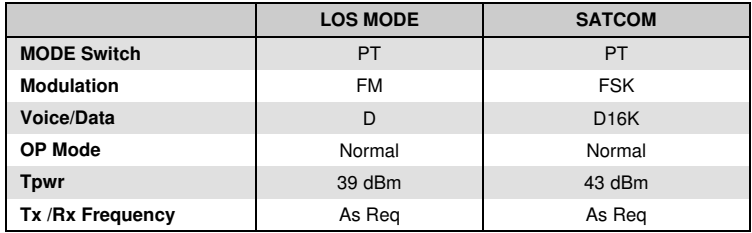

3. Setup KY-57 as follows:

**POWER: ON | MODE: C | FILL Switch: As Req | FUNC Switch: OFF LINE** 

4. On KYX-15/15A, set ADDRESS SELECT switch for address containing the new TEK to ON. Set all other ADDRESS SELECT toggle switches to OFF.

5. Set ADDRESS SELECT toggle for address containing the KEK to ON.

6. On KYX-15/15A, set Mode switch to AK.

7. Contact receiving station using current TEK. Notify receiving station to stand by for AK operation.

8. On KYX-15/15A, press and release the INITIATE button. After 5-8 seconds, several beeps will be heard in the handset. When the beeps stop, the PARITY INDICATOR on the KYX-15/15A will flash.

9. Wait 30 seconds and set the KY-57 FILL switch to 5.

10. Connect a handset to the KY-57 and perform secure communications check with the receiving station. If unsuccessful, repeat steps 1 through 9.

11. Upon successful re-key, the receiving radio's KEK will be updated automatically. The transmitting radio must manually fill KEK from KYK-15 in order for the keys to match.

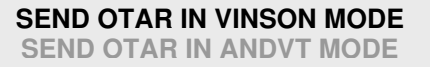

## **SEND OTAR IN ANDVT MODE**

Perform the following procedure to send an Over The Air Re-key (OTAR) in ANVDT mode using non-DAMA SATCOM.

Equipment Required: KYX-15 Fill Cable, KY-99 OTAR Adapter and UDC Cable

1. Fill KEK and the new TEK into any unused KYX-15/15A fill position. The TEK must be stored in a lower position than the KEK.

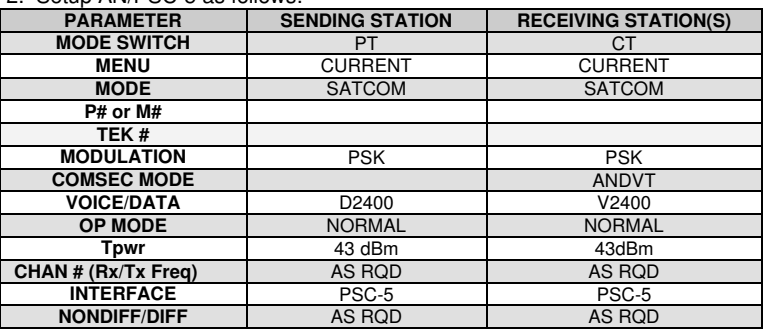

2. Setup AN/PSC-5 as follows:

3. Setup KY-99 as follows:

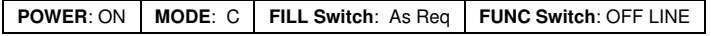

4. On KY-99 menu Scroll to INFC and then set the FUNCTION switch to CT.

5. Contact receiving station using current TEK. Notify receiving station to stand by for AK operation.

6. On KYX-15/15A, set ADDRESS SELECT toggle switch for address containing the new TEK to ON. Set all other ADDRESS SELECT toggle switches to OFF.

7. Set ADDRESS SELECT switch for address containing the KEK to ON.

8. On KYX-15/15A, set Mode switch to AK.

9. On KYX-15/15A, press and release the INITIATE button. The KY-99 display shows TX AK and the PARITY INDICATOR on the KYX-15/15A will flash. Wait 30 seconds.

10. Perform secure communications check with the receiving station. If unsuccessful, repeat steps 1 through 9.

11. Upon successful re-key, the receiving radio's KEK will be updated automatically. The transmitting radio must manually fill KEK from KY-99 in order for the keys to match.

Perform the following procedure to receive an OTAR. OTARs may be sent in a VINSON mode using LOS or SATCOM or in ANDVT mode using SATCOM.

- 1. Ensure the terminal has the current TEK and KEK installed.
- 2. Set up AN/PSC-5 for LOS or SATCOM communications.
- 3. Wait for sending terminal to establish communications.

4. OTAR is received when "VINSON (or ANDVT) OTAR DETECTED" is displayed.

**NOTE:** The terminal's KEK is automatically updated upon receipt of a new TEK.

5. Verify re-key by establishing communication with sending terminal.

## **RECEIVE OTAR CLONING AND ERASING PARAMETERS**

**{ERASE}**

# **CLONING AND ERASING PARAMETERS**

Perform the following procedure to clone terminal parameters from one AN/PSC-5 to another. The radio will clone everything in the terminal except the DAMA address and COMSEC keys.

- 1. Ensure radio sets are set to PT in LOS mode.
- 2. Connect cloning cable W7 to the AUX connector of each radio set.
- 3. On each radio set, press ESC until the main menu is displayed.
- 4. On each radio set, press 2. (Database Options)
- 5. On each radio set, press 8. (Clone Mode)
- 6. On the source radio set, ENTER the five-digit DAMA address of the destination radio set.
- 7. On the source radio set, press ENT on SEND.

8. Observe each radio set. The source radio will display "Sending" and the destination radio will display "Receiving." When complete, each will display "Successful."

9. If "Link Failure" is displayed on the source radio set, the transfer failed. Repeat steps 1 thru 8. If the Cloning transfer continues to fail, check the cloning cable.

Perform the following procedure to reset all parameters to factory default parameters (excluding COMSEC keys).

- 1. Press ESC until the main menu is displayed.
- 2. Press 5. (Maintenance)
- 3. Press 5. (Erase Parameters)
- 4. Press ENT on ERASE.

5. Press ESC twice when done to return to the main menu.

**CLONE MODE DAMA Address ##### {SEND}**

**CLONE MODE**

**Sending - LOS**

**DAMA Address #####**

**ERASE PARAMETERS**

The following footnotes are referenced throughout this manual (**1**).

1. Applies to message service only. Select manual to queue messages in terminal, auto to release upon receipt. Defaults to manual whenever voice is selected.

2. Terminal Time is required only for passive ranging. Time is also used in Status Messages. Time is always reset to 00:00Z after radio is turned off.

- 3. Set Transmit Power as low as possible.
- 4. Orderwire is always encrypted.
- 5. Select Active or Passive. Not required in EMCON mode.
- 6. Satellite ID and Ephemeris data is used only when passive ranging.
- 7. Not Used.
- 8. Each terminal must have a unique Terminal Address.

9. Always include the network (Net Guard) address in the Guard List. Until officially notified, DO NOT put terminal addresses in the guard list.

10. For Pre-assigned Login, demarcation point and call precedence are required.

11. Maximum Call Precedence assigned to the terminal is in the SAR, designated by unit frequency manager. In 25-kHz DAMA the terminal will not indicate the maximum precedence.

12. Destination Addresses can be terminal or network address. Need network address and all terminal addresses in net for making calls.

13. A checkmark indicates the Message has already been viewed.

14. Indefinite should always be used for network address.

15. Up and down arrows are displayed when orderwires are transmitted and received.

16. M is displayed when orderwires are not received and decrypted. Check antenna and power to remove M– if still there, refill the Orderwire key.

17. The acknowledgement message confirms the message was sent. It is not from the receiving terminal.

18. Currently, no Codes are assigned; use the default value 00001.

19. To change preset parameters, move cursor to desired data field and update then press ENT to confirm. The P (Preset) changes to M (Modified).

## **APPENDIX A FOOTNOTES LIST OF ACRONYMS**

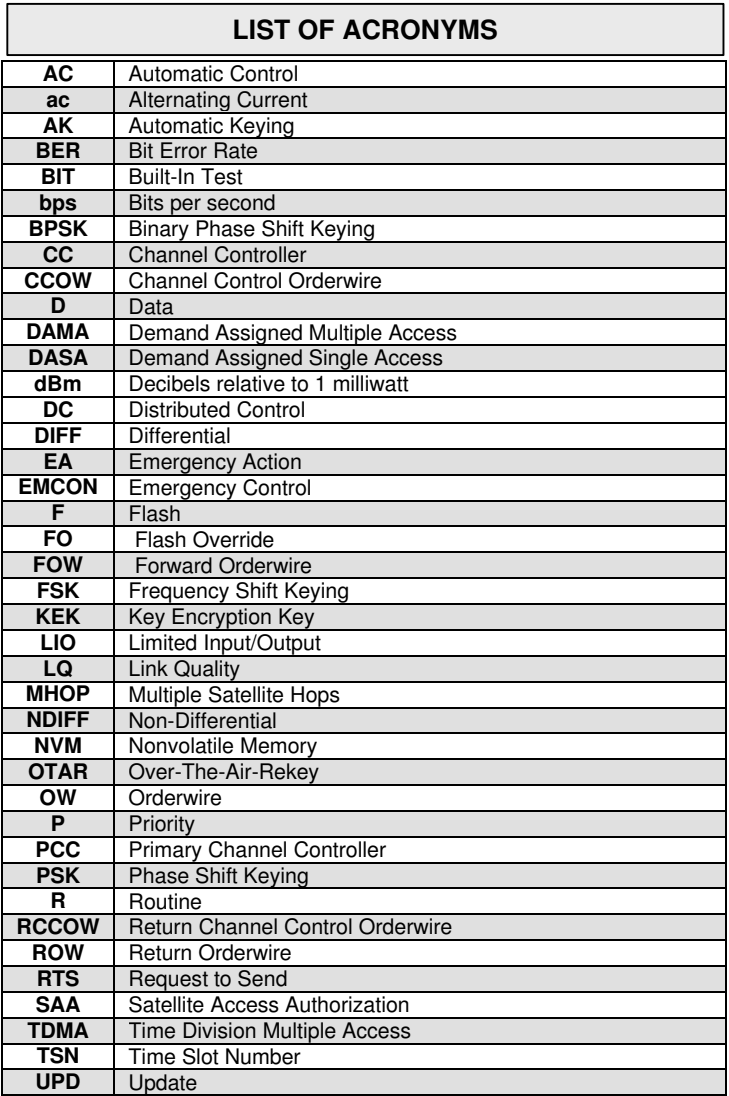

The following table lists satellite channels authorized for use with the radio set. **Table 19 25-kHz Satellite Channels** (1-8 are not applicable)

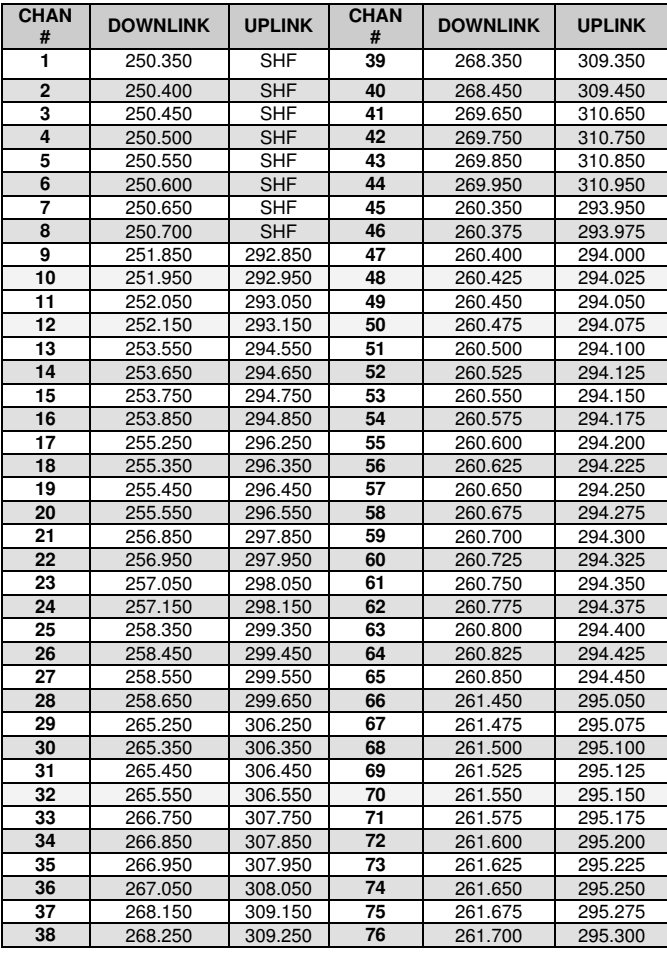

## **25-kHz SATELLITE CHANNELS**

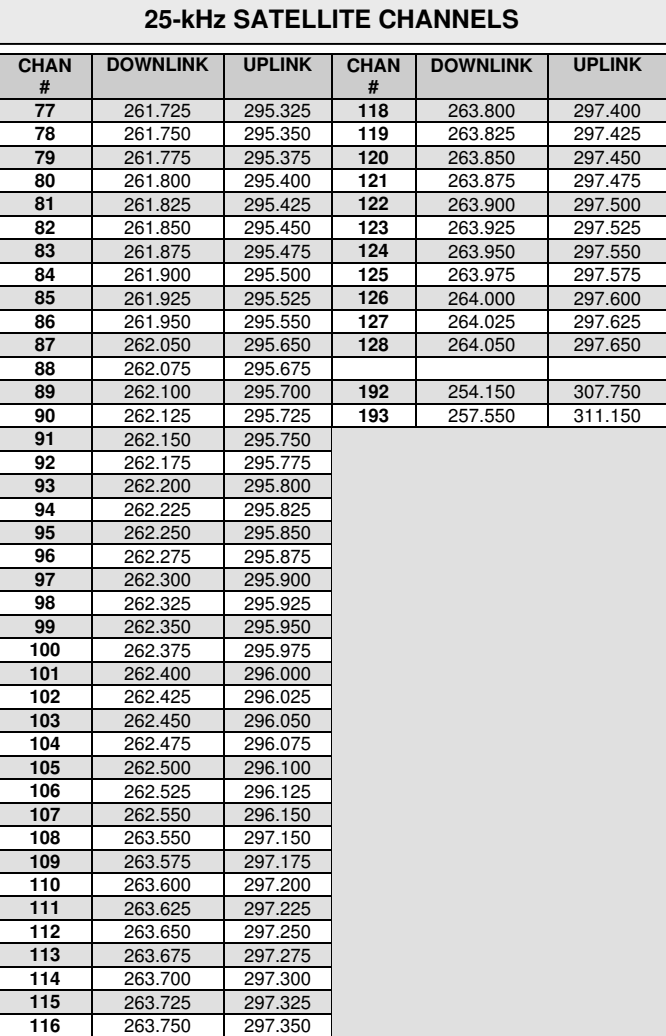

263.775 297.375

The following table lists satellite channels authorized for use with the radio set.

| <b>CHAN</b> | <b>DOWNLINK</b> | <b>UPLINK</b> | <b>CHAN</b> | <b>DOWNLINK</b> | <b>UPLINK</b> |
|-------------|-----------------|---------------|-------------|-----------------|---------------|
| #<br>129    | 248.845         | 302.445       | #<br>166    | 249.150         | 302.750       |
| 130         |                 |               | 167         |                 |               |
| 131         | 248.850         | 302.450       | 168         | 249.155         | 302.755       |
|             | 248.855         | 302.455       |             | 249.165         | 302.765       |
| 132         | 248.865         | 302.465       | 169         | 249.175         | 302.775       |
| 133         | 248.875         | 302.475       | 170         | 249.185         | 302.785       |
| 134         | 248.885         | 302.485       | 171         | 249.195         | 302.795       |
| 135         | 248.895         | 302.495       | 172         | 249.200         | 302.800       |
| 136         | 248.900         | 302.500       | 173         | 249.205         | 302.805       |
| 137         | 248.905         | 302.505       | 174         | 249.215         | 302.815       |
| 138         | 248.915         | 302.515       | 175         | 249.225         | 302.825       |
| 139         | 248.925         | 302.525       | 176         | 249.235         | 302.835       |
| 140         | 248.935         | 302.535       | 177         | 249.245         | 302.845       |
| 141         | 248.945         | 302.545       | 178         | 249.250         | 302.850       |
| 142         | 248.950         | 302.550       | 179         | 249.255         | 302.855       |
| 143         | 248.955         | 302.555       | 180         | 249.265         | 302.865       |
| 144         | 248.965         | 302.565       | 181         | 249.275         | 302.875       |
| 145         | 248.975         | 302.575       | 182         | 249.285         | 302.885       |
| 146         | 248.985         | 302.585       | 183         | 249.295         | 302.895       |
| 147         | 248.995         | 302.595       | 184         | 249.300         | 302.900       |
| 148         | 249.000         | 302.600       | 185         | 249.305         | 302.905       |
| 149         | 249.005         | 302.605       | 186         | 249.315         | 302.915       |
| 150         | 249.015         | 302.615       | 187         | 249.325         | 302.925       |
| 151         | 249.025         | 302.625       | 188         | 249.335         | 302.935       |
| 152         | 249.035         | 302.635       | 189         | 249.345         | 302.945       |
| 153         | 249.045         | 302.645       | 190         | 249.350         | 302.950       |
| 154         | 249.050         | 302.650       | 191         | 249.355         | 302.955       |
| 155         | 249.055         | 302.655       |             |                 |               |
| 156         | 249.065         | 302.665       |             |                 |               |
| 157         | 249.075         | 302.675       | 194         | 243.855         | 316.955       |
| 158         | 249.085         | 302.685       | 195         | 243.860         | 316.960       |
| 159         | 249.095         | 302.695       | 196         | 243.875         | 316.975       |
| 160         | 249.100         | 302.700       | 197         | 243.900         | 317.000       |
| 161         | 249.105         | 302.705       | 198         | 243.910         | 317.010       |
| 162         | 249.115         | 302.715       | 199         | 243.915         | 317.015       |
| 163         | 249.125         | 302.725       | 200         | 243.925         | 317.025       |
| 164         | 249.135         | 302.735       | 201         | 243.935         | 317.035       |
| 165         | 249.145         | 302.745       | 202         | 243.945         | 317.045       |

**Table 20 5-kHz Satellite Channels**

## **5-kHz SATELLITE CHANNELS**

# **5-kHz SATELLITE CHANNELS**

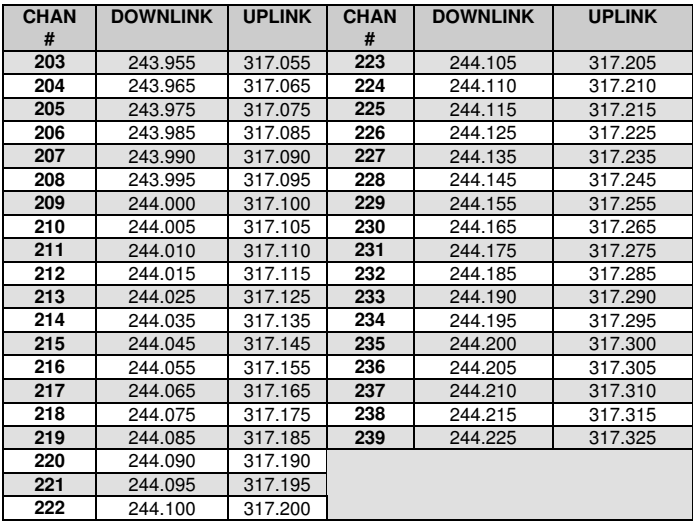

By Order of the Secretary of the Army: ERIC K. SHINSEKI *General, United States Army Chief of Staff*

Official:

el B. Hut JOEL B. HUDSON

 *Administrative Assistant to the Secretary of the Army* xxxxxxxxxx

By Order of the Secretary of the Air Force: MICHAEL E. RYAN *General, United States Air Force Chief of Staff*

Official:

 GEORGE T. BABBIT, JR. *General, United States Air Force Commander, Air Force Material Command*

DISTRIBUTION:

To be distributed in accordance with the intial Distribution number (IDN) 361032 requirements for TB 11-5820-1130-10-1.

PIN: 77443-000